**hp** deskjet 9300 serie printer

**gebruikershandleiding**

#### Kennisgeving

De in dit document besloten informatie kan zonder vooraankondiging worden gewijzigd.

Hewlett-Packard biedt geen enkele garantie met betrekking tot deze informatie. HEWLETT-PACKARD AANVAARDT GEEN ENKELE IMPLICIETE AANSPRAKELIJKHEID BETREFFENDE VERKOOPBAARHEID DAN WEL GESCHIKTHEID VOOR ENIG BEPAALD DOEL.

Hewlett-Packard is niet aansprakelijk voor fouten in deze informatie, noch voor incidentele schade of gevolgschade die verband houdt met de levering, het functioneren of het gebruik van het materiaal.

Niets uit dit document mag worden gefotokopieerd, gereproduceerd of vertaald in een andere taal zonder voorafgaande schriftelijke toestemming van Hewlett-Packard Company.

#### **Auteursrechtelijke informatie**

© Copyright Hewlett-Packard Company 2003.

Alle rechten voorbehouden.

Eerste uitgave: Mei, 2003

#### Handelsmerken

HP ColorSmart II en HP PhotoREt III zijn handelsmerken van Hewlett-Packard Company.

Microsoft®, Windows®, Windows NT® en MS-DOS® zijn in de VS gedeponeerde handelsmerken van Microsoft Corporation.

#### <span id="page-1-0"></span>**Veiligheidsinformatie**

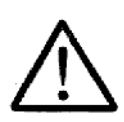

Neem bij het gebruik van dit product altijd de elementaire voorzorgsmaatregelen in acht om de kans op letsel ten gevolge van brand of elektrische schokken te beperken.

- **1** Zorg dat u alle instructies in de printerdocumentatie heeft gelezen en begrepen.
- **2** Neem alle op dit product vermelde waarschuwingen en instructies in acht.
- **3** Haal het netsnoer uit het stopcontact voordat u dit product reinigt.
- **4** Plaats of gebruik dit product niet in de buurt van water en zorg dat u niet nat bent als u het product gebruikt.
- **5** Zorg dat het product stevig op een stabiel oppervlak staat.
- **6** Zet het product op een veilige plaats waar niemand op het netsnoer kan trappen of erover kan struikelen en het netsnoer niet kan worden beschadigd.
- **7** Als het product niet naar behoren werkt, raadpleeg dan ["Problemen oplossen".](#page-30-0)
- **8** Dit product bevat geen onderdelen die door de gebruiker kunnen worden onderhouden. Laat onderhoudswerkzaamheden over aan erkende onderhoudsmonteurs.

# Inhoud

## **[Welkom](#page-4-0)**

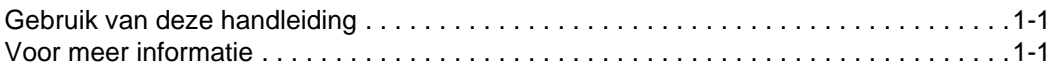

## **[Beknopte printerinformatie en aansluitingen](#page-5-0)**

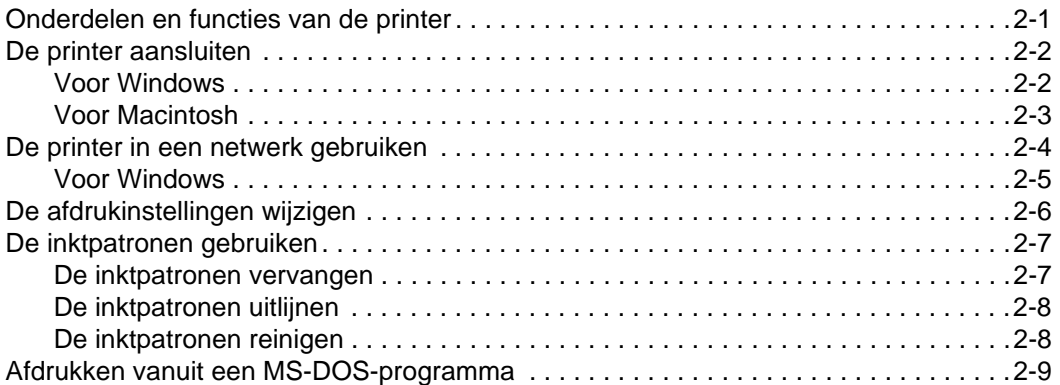

# **[Afdrukken op divers afdrukmateriaal](#page-14-0)**

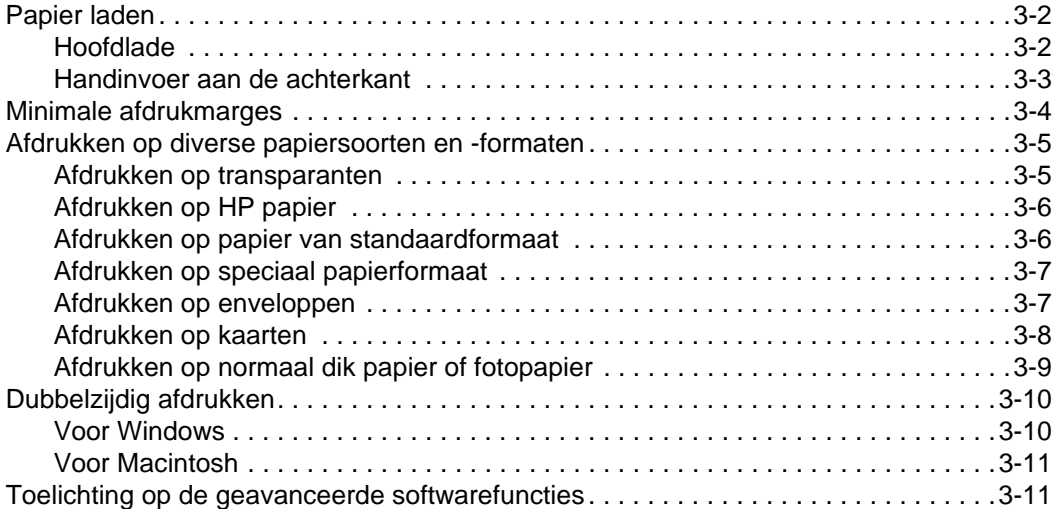

## **[De Werkset gebruiken](#page-26-0)**

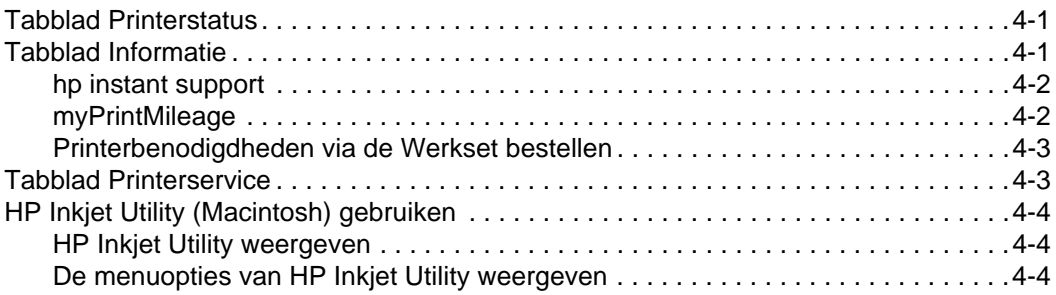

## **[Problemen oplossen](#page-30-1)**

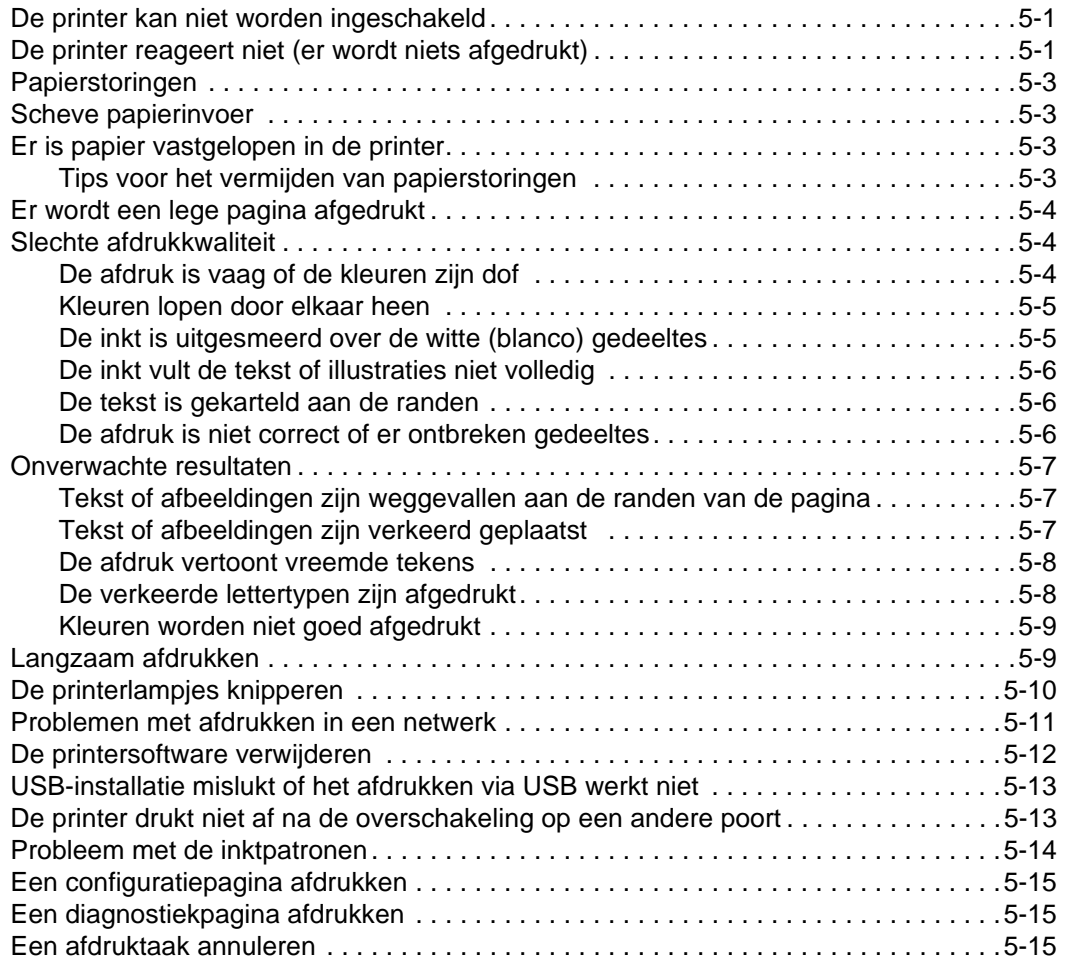

## **[Klantenondersteuning](#page-45-0)**

## **[Printerspecificaties](#page-47-0)**

## **[HP benodigdheden en accessoires](#page-49-0)**

## **[Wettelijk verplichte informatie](#page-51-0)**

## **[Beperkte garantieverklaring van Hewlett-Packard](#page-53-0)**

**[Index](#page-55-0)**

<span id="page-4-0"></span>Uw printer kan levendige kleuren afdrukken op papier van maximaal 330 bij 483 mm. De printer kan rechtstreeks worden aangesloten op de parallelle poort of USB-poort van de computer. De printer kan ook worden gedeeld in een netwerk.

# <span id="page-4-1"></span>**Gebruik van deze handleiding**

Deze handleiding bestaat uit de volgende delen:

- **Beknopte printerinformatie en aansluitingen** Beschrijft de printeronderdelen en geeft informatie over de aansluiting via een USB-kabel of parallelle kabel, de aansluiting op een netwerk en de aansluiting op een externe printserver. Legt ook het gebruik van inktpatronen uit.
- **Afdrukken op divers afdrukmateriaal** Geeft informatie over het plaatsen van en het afdrukken op verschillende papiersoorten.
- **De Werkset gebruiken** Beschrijft de functies van de Werkset zoals informatie over het inktniveau en het onderhoud van inktpatronen, koppelingen naar de digitale gebruikershandleiding (bevat gebruiksaanwijzingen en informatie voor het oplossen van problemen) en de website myPrintMileage (waarop informatie over printergebruik wordt bijgehouden).
- **Problemen oplossen** Helpt u bij het oplossen van problemen met de printer en legt uit hoe u contact kunt opnemen met de klantenondersteuning.
- **Klantenondersteuning** Geeft een lijst met adressen voor ondersteuning bij problemen met uw printer.
- **Printerspecificaties en HP benodigdheden** Bevat informatie zoals onderdeelnummers van inktpatronen, ondersteund afdrukmateriaal, de capaciteit van de lades en systeemvereisten.

# <span id="page-4-2"></span>**Voor meer informatie**

- <span id="page-4-6"></span> **Werkset** – Bevat gebruiksaanwijzingen en informatie voor het oplossen van problemen en geeft toegang tot printeronderhoudfuncties en HP informatie.
- <span id="page-4-4"></span>**Starter-CD** – Bevat printersoftware, extra softwaresjablonen, een hulpprogramma voor het kopiëren van de printersoftware op diskette, een elektronische versie van deze gebruikershandleiding en bestelinformatie.
- <span id="page-4-5"></span> **Website** – <http://www.hp.com/support/dj9300> koppelingen naar de website van HP voor de meest recente informatie over printersoftware, producten, besturingssystemen en ondersteuning.
- <span id="page-4-3"></span> **hp instant support** – Een hulpprogramma op het internet dat informatie biedt over productspecifieke diensten, het oplossen van problemen en printerbenodigdheden. Deze e-service is toegankelijk via de Werkset.

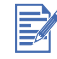

Als de informatie in bovengenoemde bronnen niet toereikend is voor het oplossen van uw printerproblemen raadpleeg dan ["Problemen oplossen"](#page-30-0) voor een overzicht van beschikbare bronnen voor ondersteuning en onderhoud van uw printer. U kunt ook een beroep doen op het HP klantenondersteuningscentrum bij u in de buurt.

# <span id="page-5-0"></span>Beknopte printerinformatie en aansluitingen

# <span id="page-5-1"></span>**Onderdelen en functies van de printer**

<span id="page-5-10"></span>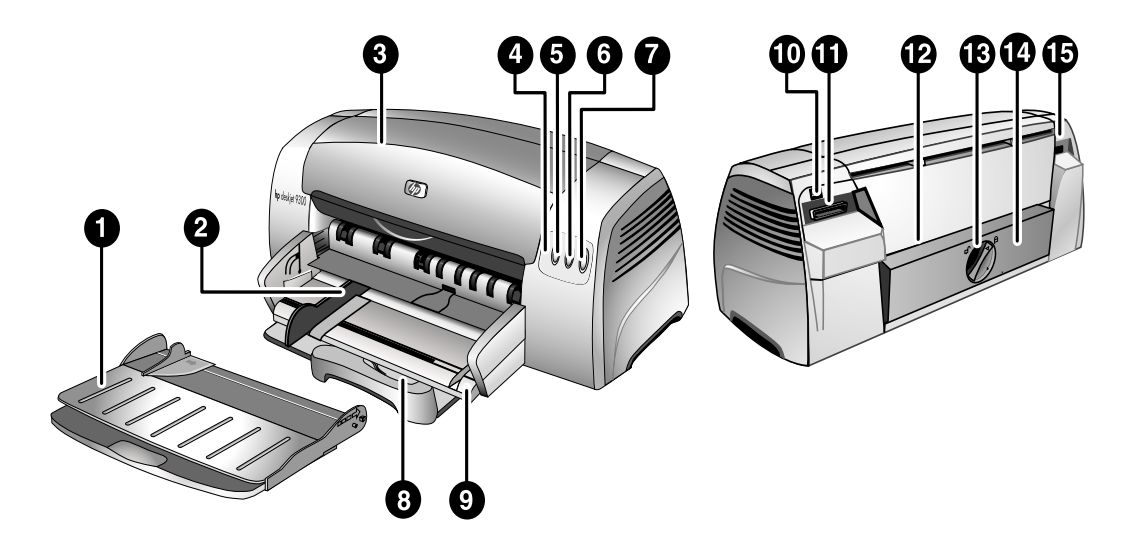

- <span id="page-5-15"></span>**Uitvoerbak** – Vangt de afgedrukte pagina's op.
- <span id="page-5-11"></span>**Papiergeleiders** – Leiden het papier in de printer.
- <span id="page-5-14"></span>**Toegangsklep** – Biedt toegang tot de inktpatronen en vastgelopen papier.
- <span id="page-5-6"></span> **Inktpatroonlampje** – Knippert als de toegangsklep openstaat of wanneer een inktpatroonfout optreedt.
- <span id="page-5-7"></span>**Knop** ANNULEREN – Annuleert de huidige afdruktaak.
- <span id="page-5-8"></span> **Knop** DOORGAAN – Knippert terwijl de printer wacht op het drogen van een pagina. Druk op de knop als u niet wilt wachten.
- <span id="page-5-2"></span>AAN/UIT**-knop** – Voor het aan- en uitzetten van het apparaat.
- **Briefkaartgeleider** Kan worden uitgetrokken om kort papier in de printer te leiden.
- <span id="page-5-5"></span><span id="page-5-3"></span> **Hoofdlade** – Hierin kan maximaal 150 vel standaardpapier of 30 vel transparanten worden geplaatst.
- <span id="page-5-16"></span>**USB-poort** – Aansluiting voor de USB-kabel.
- <span id="page-5-12"></span>**Parallelle poort** – Aansluiting voor de parallelle kabel.
- <span id="page-5-4"></span> **Handinvoer aan de achterkant** – Voor de invoer van dik papier dat recht door de printer moet worden gevoerd.
- <span id="page-5-9"></span> **Knop van verwijderbaar paneel** – Wordt naar links gedraaid om het achterpaneel te verwijderen of naar rechts om het te vergrendelen.
- <span id="page-5-17"></span>**Verwijderbaar paneel** – Voor toegang tot vastgelopen papier.
- <span id="page-5-13"></span>**Netaansluiting** – Aansluiting voor het netsnoer.

# <span id="page-6-2"></span><span id="page-6-0"></span>**De printer aansluiten**

U kunt deze printer als lokale printer of in een netwerk gebruiken. Voor lokaal gebruik kunt u de printer aansluiten via een USB-kabel of parallelle kabel. Voor gebruik in een netwerk kunt u de printer aansluiten via een optionele externe printserver van HP.

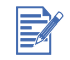

Wij adviseren u om eerst de software te installeren voordat u de printer op de computer aansluit.

## <span id="page-6-4"></span><span id="page-6-1"></span>**Voor Windows**

Gebruik een USB-kabel om de printer aan te sluiten op een computer met een USB-poort die onder Windows 98, Windows Me, Windows 2000 of WindowsXP draait.

Wanneer uw computer niet aan deze specificaties voldoet, sluit dan de printer via een parallelle kabel aan op uw computer.

In de meeste gevallen kunt u nadat u de printersoftware hebt geïnstalleerd en de printer op de computer hebt aangesloten, extra printers installeren via USB-kabels zonder dat u de printersoftware opnieuw hoeft te installeren.

#### <span id="page-6-3"></span>**Eerst de software installeren (aanbevolen)**

- **1** Start Windows en zorg dat er geen andere Windows-toepassingen open zijn.
- **2** Plaats de Starter-CD in het cd-romstation. Het cd-menu wordt nu automatisch geopend. Wanneer het cd-menu niet automatisch wordt geopend, klikt u op **Start**, **Uitvoeren** en in het opdrachtvenster typt u de beginletter van het cd-romstation van uw computer gevolgd door :\SETUP (bijvoorbeeld, typ D:\SETUP).
- **3** Klik op **Printerstuurprogramma installeren** in het cd-menu.
- **4** Kies uw taal en klik vervolgens op **OK**.
- **5** Volg de aanwijzingen op het scherm.
- **6** Klik op **Aangesloten op deze computer** en vervolgens op **Volgende**.
- **7** Wanneer u een USB-kabel gebruikt, selecteer dan **USB-kabel** en klik op **Volgende**. Wanneer u een parallelle kabel gebruikt, selecteer dan **Parallelle kabel**. In de keuzelijst **Poorten** selecteert u de parallelle poort waarop de printer is aangesloten.

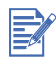

Wanneer het installatieprogramma een bestaande parallelle verbinding detecteert en u vraagt wat u wilt doen dan kunt u de printer op de gedetecteerde poort installeren. Wanneer u bovendien **Snelle installatie** selecteert dan gebruikt het installatieprogramma de standaardinstellingen voor de installatie.

- **8** Klik op **Volgende** en volg de aanwijzingen op het scherm.
- **9** Sluit de USB-kabel of de parallelle kabel aan op de computer en de printer wanneer het programma u dit vraagt. De wizard Nieuwe Hardware gevonden verschijnt op het beeldscherm van de computer en het printerpictogram wordt in de printermap aangemaakt.

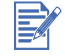

Sluit alleen de kabel aan die u bij stap 7 heeft geselecteerd.

### <span id="page-7-1"></span>**Eerst de hardware installeren**

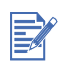

Voor de installatie van printersoftware op een computer met Windows XP 64-bits moet u de printersoftware eerst downloaden op<http://www.hp.com>.

Wanneer u, voorafgaand aan de installatie van de printersoftware, de USB-kabel op de poorten van de computer en de printer aansluit, verschijnt de wizard Nieuwe Hardware gevonden op het beeldscherm van de computer.

Wanneer u een parallelle kabel heeft aangesloten en het systeem opnieuw heeft opgestart, verschijnt de wizard Nieuwe Hardware gevonden op het beeldscherm van de computer.

- **1** Klik op **Volgende** in de wizard Nieuwe Hardware gevonden.
- **2** Klik op **Zoeken naar het beste printerstuurprogramma voor uw apparaat (aanbevolen)** en klik vervolgens op **Volgende**.
- **3** Plaats de Starter-CD in het cd-romstation. Wanneer het cd-menu verschijnt, klikt u twee keer op **Sluiten** om het cd-menu te sluiten.
- **4** Selecteer **Een locatie opgeven**.
- **5** Klik op **Bladeren** om naar de hoofdmap van de Starter-CD te gaan en klik vervolgens op **OK**.
- **6** Klik op **Volgende** en volg de aanwijzingen op het scherm.
- **7** Klik op **Volgende** en vervolgens op **Voltooien**.

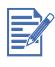

Nadat u de hardware-installatie heeft voltooid, start de wizard Nieuwe Hardware gevonden automatisch het installatieprogramma. U kunt nu onderdelen installeren die niet bij het stuurprogramma horen zoals de Werkset.

## <span id="page-7-0"></span>**Voor Macintosh**

U kunt uw printer aansluiten op de USB-poort van Apple-computers met Mac OS 8.6 of hoger. Voor de aansluiting op andere modellen zonder USB-poort kunt u de Macintosh aansluiten op een HP Jetdirect-printserver (Jetdirect 300x) of contact opnemen met Apple voor USB-mogelijkheden.

#### **Mac OS 8.6, 9.x en OS X Classic**

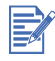

Mac OS X Classic is een Mac OS X-functie waarmee applicaties voor Mac OS 9.x op een Mac OS X-computer kunnen worden gebruikt. Mac OS X Classic-applicaties hebben een Mac OS 9.x-gebruikersinterface.

- **1** Plaats de Starter-CD in het cd-romstation en dubbelklik op het **CD-pictogram** op het bureaublad van de Mac.
- **2** Dubbelklik op het pictogram van het installatieprogramma voor het Mac-besturingssysteem dat u gebruikt.
- **3** Volg de aanwijzingen op het scherm om de installatie te voltooien.
- **4** Sluit de USB-kabel aan op de computer en de printer.

Volg onderstaande stappen om de printer in te stellen als de standaardprinter van de computer:

- **1** Selecteer de **Kiezer** in het Apple-menu.
- **2** Selecteer **hp deskjet xx** links boven in de Kiezer. **xx** verwijst naar de versie van het huidige printerstuurprogramma.
- **3** Selecteer **9300** rechts boven in de Kiezer
- **4** Sluit de Kiezer.

#### **Mac OS X**

- **1** Plaats de Starter-CD in het cd-romstation en dubbelklik op het **CD-pictogram** op het bureaublad van de Mac.
- **2** Dubbelklik op het pictogram van het installatieprogramma.
- **3** Volg de aanwijzingen op het scherm om de installatie te voltooien.
- **4** Sluit de USB-kabel aan op de computer en de printer.
- **5** Open het Afdrukcentrum.
- **6** Klik op de knop **Printer toevoegen**.
- **7** Selecteer **USB** in het menu.
- **8** Selecteer **dj9300** in de lijst met printers.
- **9** Klik op de knop **Toevoegen**.

Volg onderstaande stappen om de printer in te stellen als de standaardprinter van de computer:

- **1** Open het Afdrukcentrum.
- **2** Klik op **dj9300**.
- **3** Kies één van de volgende opties:
	- In het menu **Printers** selecteert u **Als standaard instellen**.
	- Druk op **Command + D**.

De printernaam wordt in vette letters weergegeven of er verschijnt een blauwe stip naast de printernaam om aan te geven dat de printer de standaardprinter is.

## <span id="page-8-1"></span><span id="page-8-0"></span>**De printer in een netwerk gebruiken**

<span id="page-8-2"></span>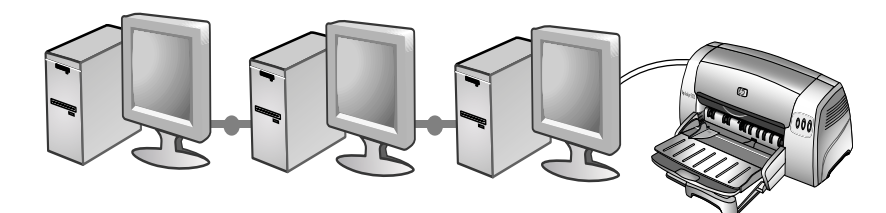

<span id="page-8-3"></span>De printer kan in een netwerkomgeving worden gedeeld. Hiervoor kunt u de printer rechtstreeks aansluiten op het netwerk via een optionele externe HP Jetdirect-printserver. Voor informatie over de installatie van HP Jetdirect-printservers kunt u de handleidingen voor de installatie van HP Jetdirect-hardware en -software raadplegen.

## <span id="page-9-0"></span>**Voor Windows**

### **Installatie van het printerstuurprogramma via het netwerk met behulp van het printerinstallatieprogramma**

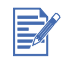

Installeer eerst de HP Jetdirect-printserver, sluit dan pas de printer aan op het netwerk en installeer vervolgens de printersoftware.

- **1** Sluit de netwerkkabel aan tussen de HP Jetdirect-printserver en een netwerkpoort.
- **2** Start Windows en zorg dat er geen andere Windows-toepassingen open zijn.
- **3** Plaats de Starter-CD in het cd-romstation. Het cd-menu wordt nu automatisch geopend. Wanneer het cd-menu niet automatisch wordt geopend, klikt u op **Start**, **Uitvoeren** en in het opdrachtenvenster typt u de beginletter van het cd-romstation van uw computer gevolgd door :\SETUP (bijvoorbeeld, typ D:\SETUP).
- **4** Klik op **Printerstuurprogramma installeren** in het cd-menu.
- **5** Kies uw taal en klik vervolgens op **OK**.
- **6** Volg de aanwijzingen op het scherm.
- **7** Klik op **Aangesloten via netwerk** en klik vervolgens op **Volgende**.
- **8** Klik op **Client-installatie voor afdrukken via client-server** en klik vervolgens op **Volgende**.
- **9** Volg de aanwijzingen op het scherm om de installatie te voltooien.

#### **Installatie van het printerstuurprogramma via het netwerk met behulp van Printer toevoegen**

- **1** Klik op **Start**, ga naar **Instellingen** en klik vervolgens op **Printers** (Windows NT 4.0, 98, Me en 2000) of **Printers en faxen** (Windows XP).
- **2** Dubbelklik op **Printer toevoegen** en klik vervolgens op **Volgende**.
- **3** Voor Windows 98, Me, 2000 of XP selecteert u **Netwerkprinter**.

**-of-**

Voor Windows NT 4.0 selecteert u **Netwerkafdrukserver**.

- **4** Klik op **Volgende**.
- **5** Kies één van de volgende opties:
	- Voer het netwerkpad of de wachtrijnaam in van de gedeelde printer en klik op **Volgende**. Klik op **Diskette** wanneer het programma dit vraagt om het printermodel te selecteren.
	- Klik op **Volgende** en zoek de printer in de lijst met **Gedeelde printers**.
- **6** Klik op **Volgende** en volg de aanwijzingen op het scherm om de installatie te voltooien.

### **Aansluiting op een printserver**

<span id="page-10-4"></span>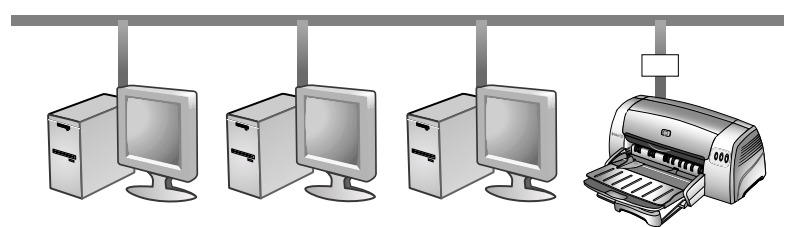

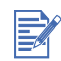

Installeer eerst de HP Jetdirect-printserver, sluit dan pas de printer aan op het netwerk en installeer vervolgens de printersoftware.

- **1** Klik op **Start**, ga naar **Instellingen** en klik vervolgens op **Printers** (Windows NT 4.0, 98, Me en 2000) of **Printers en faxen** (Windows XP).
- <span id="page-10-2"></span>**2** Klik met de rechtermuisknop op het printerpictogram in de map met printers en klik op **Eigenschappen**.
- **3** Kies één van de volgende opties:
	- Voor Windows NT 4.0, 2000 en XP: selecteer het tabblad **Poorten** en klik vervolgens op **Poort toevoegen**.
	- Voor Windows 98 en Me: selecteer het tabblad **Details** en klik vervolgens op **Poort toevoegen**.
- **4** Selecteer de gewenste poort (zoals de standaard TCP/IP-poort van HP) en klik op de knop **Nieuwe poort**.
- <span id="page-10-3"></span>**5** Klik op **Volgende** en volg de aanwijzingen op het scherm om de aansluiting te voltooien.

# <span id="page-10-1"></span><span id="page-10-0"></span>**De afdrukinstellingen wijzigen**

#### **Voor Windows:**

In de map Printers kunt u de printereigenschappen weergeven en de standaardinstellingen wijzigen:

- **1** Klik op **Start**, ga naar **Instellingen** en klik vervolgens op **Printers** (Windows NT 4.0, 98, Me en 2000) of **Printers en faxen** (Windows XP).
- **2** Klik met de rechtermuisknop op het printerpictogram in de map Printers en selecteer **Eigenschappen** (Windows 98 of Me), **Standaardinstellingen voor document** (Windows NT 4.0) of **Voorkeursinstellingen voor afdrukken** (Windows 2000 of XP).

Om de huidige afdrukinstellingen te wijzigen, opent u het dialoogvenster Afdrukken van de applicatie die u gebruikt (in de meeste gevallen selecteert u hiervoor het menu **Bestand**, klikt u op **Afdrukken** en vervolgens op **Eigenschappen**).

#### **Voor Macintosh:**

Om de afdrukinstellingen te wijzigen, klikt u op het menu **Bestand** en vervolgens op **Pagina-instelling** of **Afdrukken**.

# <span id="page-11-0"></span>**De inktpatronen gebruiken**

## <span id="page-11-3"></span><span id="page-11-2"></span><span id="page-11-1"></span>**De inktpatronen vervangen**

Gebruik uitsluitend de aanbevolen inktpatronen. Raadpleeg ["HP benodigdheden en](#page-49-1)  [accessoires"](#page-49-1) voor onderdeelnummers en bestelinformatie.

Inktpatronen plaatsen:

- **1** Zet de printer aan en open de bovenste klep. De inktpatroonhouder verplaatst zich naar het midden van de printer.
- **2** Duw de grendel van de inktpatroon omhoog, pak de oude inktpatroon aan de bovenkant vast en trek de patroon uit de houder.

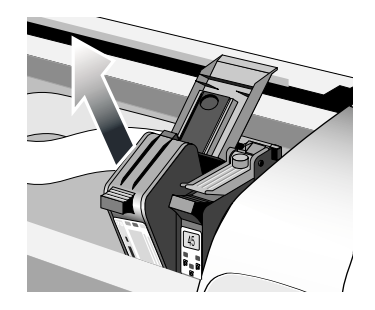

**3** Haal de nieuwe inktpatroon uit de verpakking zonder de inktsproeiers en de contacten aan te raken en verwijder voorzichtig de beschermtape van de inktsproeiers.

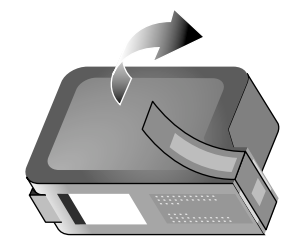

**4** Druk de nieuwe inktpatroon stevig in de patroonhouder en sluit de grendel van de inktpatroon.

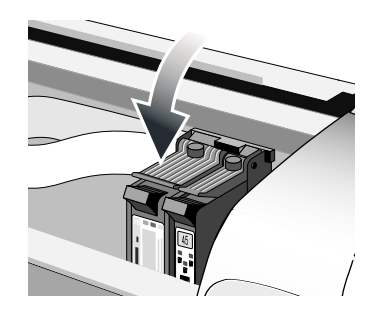

**5** Sluit de bovenste klep van de printer.

## <span id="page-12-5"></span><span id="page-12-2"></span><span id="page-12-0"></span>**De inktpatronen uitlijnen**

De printer beschikt over een functie voor het automatisch uitlijnen van nieuwe inktpatronen. Bij onscherpe afdrukken kunt u de inktpatronen handmatig uitlijnen.

- **1** Open de Werkset: klik op **Start**, ga naar **Programma's**, **hp deskjet 9300 serie** en klik vervolgens op **hp deskjet 9300 serie Werkset**.
- **2** Klik op het tabblad **Printerservice**.
- **3** Klik op **De inktpatronen uitlijnen**.
- **4** Volg de aanwijzingen op het scherm om de inktpatronen uit te lijnen.

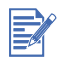

<span id="page-12-6"></span>U kunt de inktpatronen ook uitlijnen in het tabblad **Onderhoud** van het printerstuurprogramma.

## <span id="page-12-4"></span><span id="page-12-3"></span><span id="page-12-1"></span>**De inktpatronen reinigen**

De inktpatronen van uw printer zijn uitgerust met microscopische sproeiers die verstopt kunnen raken als zij langer dan enkele minuten aan lucht worden blootgesteld. De printer is zo ontworpen dat uitdrogen van de sproeiers wordt voorkomen wanneer de printer stand-by is of is uitgeschakeld met de AAN/UIT-knop.

Een inktpatroon die lange tijd niet wordt gebruikt, kan verstopt raken waardoor de afdrukkwaliteit merkbaar afneemt. Om verstopping van de sproeiers te verhelpen, moet u de inktpatronen reinigen.

Reinig de inktpatronen wanneer tekens onvolledig worden afgedrukt of wanneer punten of lijnen ontbreken in afgedrukte tekst of afbeeldingen.

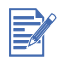

Het overmatig reinigen van inktpatronen verspilt inkt en verkort de levensduur van de inktpatronen.

Inktpatronen reinigen:

- **1** Open de Werkset: klik op **Start**, ga naar **Programma's**, **hp deskjet 9300 serie** en klik vervolgens op **hp deskjet 9300 serie Werkset**.
- **2** Klik op het tabblad **Printerservice**.
- **3** Klik op **De inktpatronen reinigen** en volg de aanwijzingen op het scherm.
- **4** Herhaal het reinigingsproces als het afdrukresultaat nog niet naar uw zin is.
- **5** Wanneer u dan nog niet tevreden bent over het afdrukresultaat, vervang dan de inktpatroon.

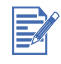

U kunt de inktpatronen ook reinigen via het tabblad **Onderhoud** van het printerstuurprogramma.

Ook een slecht contact tussen de inktpatronen en de inktpatroonhouder kan de kwaliteit van het afdrukresultaat negatief beïnvloeden. U kunt dit probleem proberen op te lossen door de inktpatronen en de inktpatroonhouder te reinigen:

**1** Verwijder de inktpatroon uit de printer.

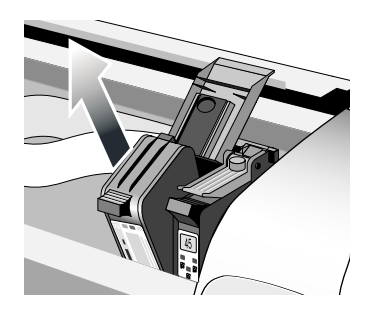

**2** Reinig de elektrische contacten van de inktpatroonhouder met een droog wattenstokje.

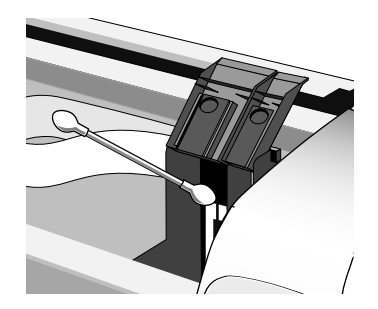

**3** Reinig de elektrische contacten van de inktpatroon met een droge doek zonder rafels. Om beschadiging van de elektrische contacten te voorkomen, moet u de contacten slechts één maal afnemen. De inktsproeiers op de inktpatroon niet afnemen.

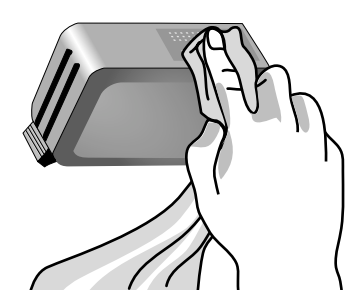

<span id="page-13-2"></span>**4** Plaats de inktpatroon terug in de printer.

# <span id="page-13-0"></span>**Afdrukken vanuit een MS-DOS-programma**

<span id="page-13-1"></span>Wanneer u afdrukt vanuit MS-DOS®, kunt u de printerinstellingen op twee manieren aanpassen: in het HP Deskjet-configuratiescherm voor DOS en in het printerstuurprogramma van uw DOS-applicatie.

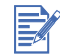

<span id="page-13-3"></span>Het HP Deskjet-configuratiescherm voor DOS kunt u downloaden op: <http://www.hp.com/support/dj9300>.

Een groot aantal printerfuncties is toegankelijk via applicatiespecifieke DOS-printerstuurprogramma's; sommige softwarefabrikanten ontwikkelen echter geen printerstuurprogramma's voor hun DOS-applicaties. Gebruik het HP Deskjet-configuratiescherm voor DOS voor het instellen van de standaardinstellingen voor afdrukken vanuit DOS-applicaties.

# <span id="page-14-1"></span><span id="page-14-0"></span>3 Afdrukken op divers afdrukmateriaal

<span id="page-14-3"></span>Uw HP printer kan afdrukken op verschillende soorten afdrukmateriaal zoals normaal papier, enveloppen en transparanten. U kunt afdrukken op de meeste soorten kantoorpapier. Afdrukmateriaal dat de printerinkt goed absorbeert, geeft de beste resultaten.

<span id="page-14-2"></span>Het verdient aanbeveling diverse papiersoorten te proberen voordat u grote hoeveelheden aanschaft. Kies de meest geschikte papiersoort. HP papier voor inkjetprinters geeft de beste resultaten.

- Te dun papier, papier met een gladde textuur of papier dat eenvoudig meerekt kan invoerproblemen opleveren.
- Papier met een zware textuur of papier dat inkt niet goed absorbeert kan leiden tot slecht gevulde tekst en afbeeldingen.
- Voor een correcte papierinvoer dient u slechts één soort papier tegelijk in de hoofdlade te gebruiken.
- Gebruik bij voorkeur papier dat u al eerder naar tevredenheid in uw printer heeft gebruikt.

U kunt afdrukken op onderstaand afdrukmateriaal. Raadpleeg voor meer informatie ["Printerspecificaties"](#page-47-1).

- **•** Standaardpapier
- **•** Speciaal papier
- Enveloppen
- Kaarten
- Dikke kaarten (0,52 mm)
- **Etiketten**
- Transparanten en dia's
- **HP** speciaal papier

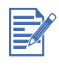

Wanneer u wilt afdrukken op meerdere vellen transparanten, fotopapier of ander speciaal papier dan knippert het Doorgaan-lampje na iedere afgedrukte pagina zodat deze kan drogen voordat de volgende pagina wordt afgedrukt. Druk op de knop DOORGAAN wanneer u niet op het drogen van de afgedrukte pagina wilt wachten en de volgende pagina wilt afdrukken.

# <span id="page-15-2"></span><span id="page-15-0"></span>**Papier laden**

## <span id="page-15-4"></span><span id="page-15-3"></span><span id="page-15-1"></span>**Hoofdlade**

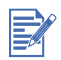

De hoofdlade is bestemd voor het papier dat u het meest gebruikt. U kunt maximaal 150 vel normaal papier of 30 transparanten in de hoofdlade plaatsen.

Papier in de hoofdlade laden:

**1** Til de uitvoerbak op en schuif de papierbreedte- en lengtegeleiders zo ver mogelijk terug.

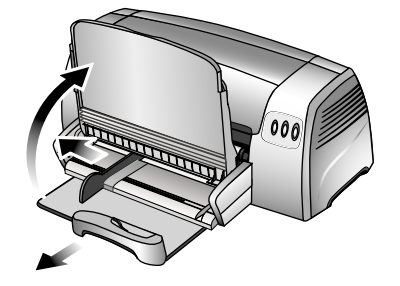

**2** Plaats een stapel papier van maximaal 19 mm of 150 vel met de afdrukzijde naar beneden zo ver mogelijk tegen de rechterkant van de hoofdlade.

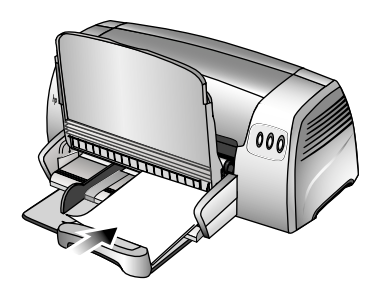

**3** Schuif de papierbreedte- en lengtegeleiders tegen het papier aan.

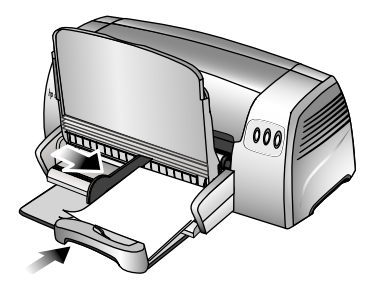

**4** Pas in het printerstuurprogramma de afdrukinstellingen aan, zodat deze overeenkomen met het formaat, de papiersoort, de papierinvoer en de oriëntatie en klik vervolgens op **OK**. (Voor meer informatie over toegang tot het printerstuurprogramma raadpleegt u ["De afdrukinstellingen wijzigen".](#page-10-1))

## <span id="page-16-1"></span><span id="page-16-0"></span>**Handinvoer aan de achterkant**

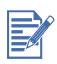

De handinvoer aan de achterkant is bestemd voor het invoeren van dikker papier zoals kaarten en fotopapier zonder dat het papier wordt gekreukt of scheefgetrokken. In deze handinvoer wordt het papier recht ingevoerd.

Het papier handmatig invoeren:

- **1** Selecteer in het printerstuurprogramma het tabblad **Papier/Kwaliteit** en selecteer **Handinvoer** in de keuzelijst **Bron is**. (Voor meer informatie over toegang tot het printerstuurprogramma raadpleegt u ["De afdrukinstellingen wijzigen".](#page-10-1))
- **2** Wijzig zonodig de overige afdrukinstellingen en klik vervolgens op **OK**.
- **3** Druk het document af.
- **4** Wanneer de knop DOORGAAN knippert, plaatst u het papier met de afdrukzijde naar boven in de handinvoer aan de achterzijde van de printer. Zorg hierbij dat de rand van het papier zich op één lijn bevindt met het merkstreepje naast de invoer.

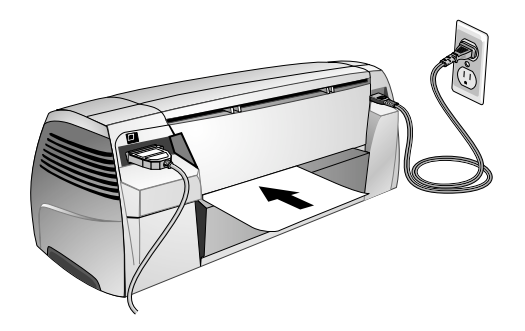

# <span id="page-17-1"></span><span id="page-17-0"></span>**Minimale afdrukmarges**

<span id="page-17-2"></span>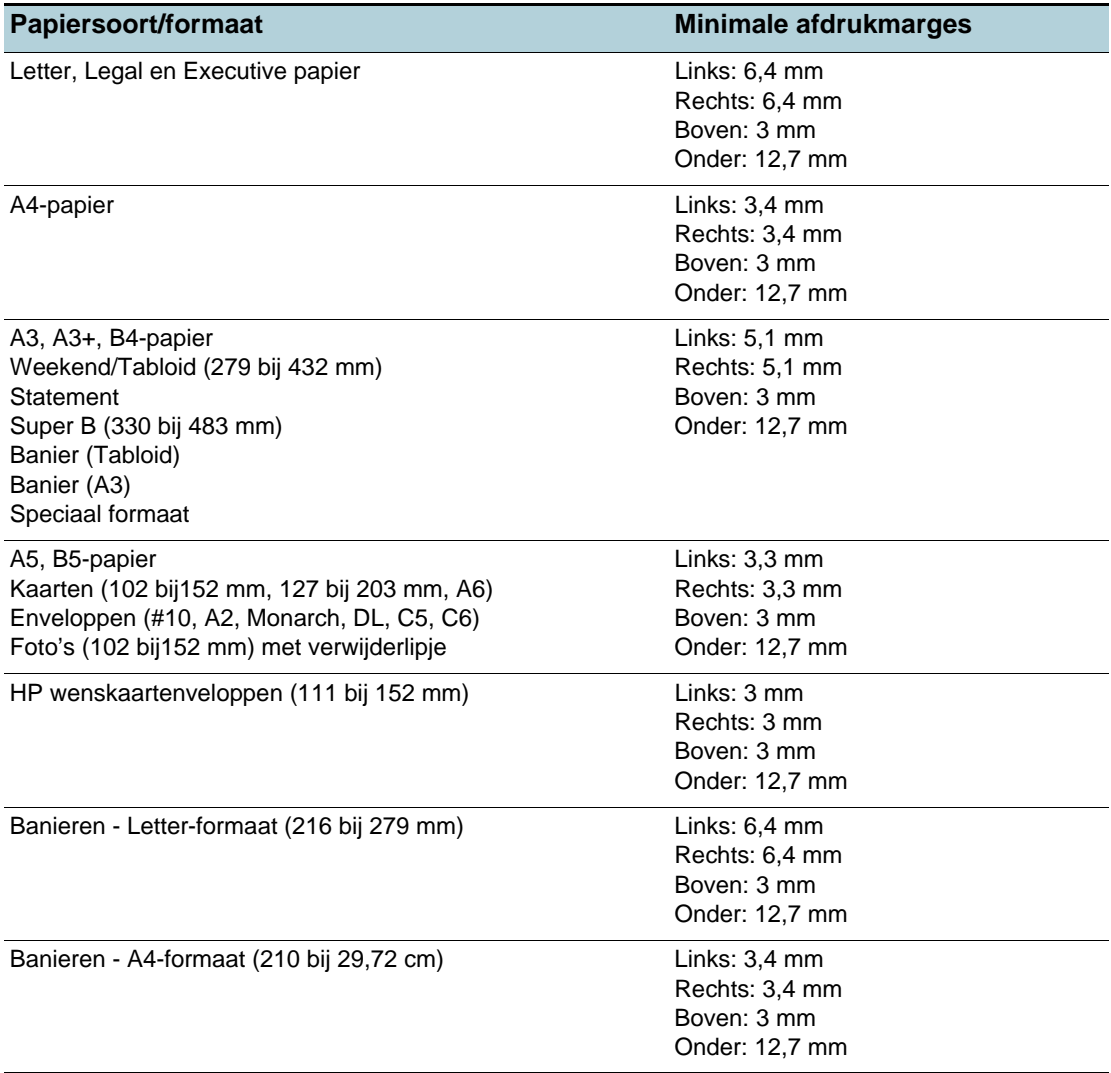

# <span id="page-18-0"></span>**Afdrukken op diverse papiersoorten en -formaten**

### <span id="page-18-2"></span><span id="page-18-1"></span>**Afdrukken op transparanten**

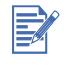

Gebruik HP Premium transparenten. Deze transparanten zijn speciaal bestemd voor gebruik met uw HP printer. Raadpleeg ["HP benodigdheden en accessoires"](#page-49-1) voor onderdeelnummers en bestelinformatie.

Afdrukken op transparanten:

- **1** Plaats maximaal 30 vel HP Premium transparanten met de ruwe kant naar beneden en de plakstrip naar voren zo ver mogelijk tegen de rechterkant van de hoofdlade aan.
- **2** Schuif de papierbreedte- en lengtegeleiders tegen de transparanten aan.
- **3 Voor Windows:**

Selecteer in het printerstuurprogramma het tabblad **Papier/Kwaliteit** en doe het volgende (Voor meer informatie over toegang tot het printerstuurprogramma raadpleegt u ["De](#page-10-1)  [afdrukinstellingen wijzigen"](#page-10-1)):

- In de keuzelijst **Papiersoort** selecteert u de transparanten waarop u wilt afdrukken (bijvoorbeeld HP Premium transparanten).
- In de keuzelijst **Formaat is** selecteert u het formaat van de gebruikte transparanten (zoals Letter of A4).
- In de keuzelijst **Bron is** selecteert u **Lade 1**.
- In de keuzelijst **Afdrukkwaliteit** selecteert u **Beste**.

#### **Voor Macintosh:**

- Selecteer het formaat van de transparanten (zoals Letter of A4).
- Open het tabblad **Papiersoort/Kwaliteit** en selecteer de transparanten waarop u wilt afdrukken (bijvoorbeeld HP Premium transparanten).
- Selecteer **Lade 1**.
- Klik op het tabblad **Kwaliteit** en selecteer **Beste**.

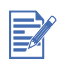

Gebruik de modus Beste voor het afdrukken op transparanten. Deze modus voorziet in een langere droogtijd en garandeert dat de inkt volledig droogt voordat de volgende transparant door de printer wordt uitgevoerd.

- **4** Wijzig zonodig de overige afdrukinstellingen en klik vervolgens op **OK**.
- **5** U kunt nu afdrukken op uw transparanten.

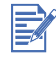

Wij raden u aan om afgedrukte transparanten te verwijderen en apart te zetten om deze te laten drogen. Wanneer nat afdrukmateriaal zich opstapelt kunnen vlekken ontstaan.

## <span id="page-19-3"></span><span id="page-19-0"></span>**Afdrukken op HP papier**

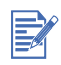

Gebruik HP papier voor het beste afdrukresultaat. Deze papiersoorten zijn speciaal ontworpen voor gebruik met uw HP printer. U heeft de keuze uit HP Premium papier, HP Premium fotopapier, HP Bright White papier en HP wenskaarten. Raadpleeg ["HP benodigdheden en](#page-49-1)  [accessoires"](#page-49-1) voor onderdeelnummers en bestelinformatie.

Afdrukken op HP papier:

- **1** Plaats een stapel HP papier van maximaal 19 mm of 150 vel met de afdrukzijde naar beneden zo ver mogelijk tegen de rechterkant van de hoofdlade.
- **2** Schuif de papierbreedte- en lengtegeleiders tegen het papier aan.
- **3 Voor Windows:**

Selecteer in het printerstuurprogramma het tabblad **Papier/Kwaliteit** en doe het volgende (Voor meer informatie over toegang tot het printerstuurprogramma raadpleegt u ["De](#page-10-1)  [afdrukinstellingen wijzigen"](#page-10-1)):

- In de keuzelijst **Papiersoort** selecteert u het HP papier waarop u wilt afdrukken (bijvoorbeeld HP Premium papier).
- In de keuzelijst **Formaat is** selecteert u het formaat van het HP papier (zoals Letter of A4).
- In de keuzelijst **Bron is** selecteert u **Lade 1**.
- In de keuzelijst **Afdrukkwaliteit** selecteert u **Beste**.

#### **Voor Macintosh:**

- Selecteer het formaat van het HP papier (zoals Letter of A4).
- Open het tabblad **Papiersoort/Kwaliteit** en selecteer het HP papier waarop u wilt afdrukken (bijvoorbeeld HP Premium papier).
- Selecteer **Lade 1**.
- <span id="page-19-4"></span>• Klik op het tabblad **Kwaliteit** en selecteer **Beste**.
- **4** Wijzig zonodig de overige afdrukinstellingen en klik vervolgens op **OK**.
- **5** Druk het document af.

## <span id="page-19-2"></span><span id="page-19-1"></span>**Afdrukken op papier van standaardformaat**

Afdrukken op papier van standaardformaat:

- **1** Plaats een stapel papier van maximaal 19 mm of 150 vel met de afdrukzijde naar beneden zo ver mogelijk tegen de rechterkant van de hoofdlade.
- **2** Schuif de papierbreedte- en lengtegeleiders tegen het papier aan.
- **3** Pas in het printerstuurprogramma de nodige afdrukinstellingen aan en klik op **OK**. (Voor meer informatie over toegang tot het printerstuurprogramma raadpleegt u ["De afdrukinstellingen wijzigen".](#page-10-1))
- **4** Druk het document af.

De instellingen van uw applicatie hebben mogelijk voorrang op de afdrukinstellingen. Selecteer **Pagina-instelling** of **Afdrukinstellingen** in uw applicatie om de standaardpapierinstellingen te wijzigen.

# <span id="page-20-3"></span><span id="page-20-0"></span>**Afdrukken op speciaal papierformaat**

Afdrukken op speciaal papierformaat:

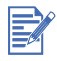

Het papierformaat moet tussen de 89 mm en 330 mm liggen; de papierlengte moet tussen de 146 mm en 1.270 mm liggen.

- **1** Plaats een stapel papier van maximaal 19 mm of 150 vel met de afdrukzijde naar beneden zo ver mogelijk tegen de rechterkant van de hoofdlade.
- **2** Schuif de papierbreedte- en lengtegeleiders tegen het papier aan.
- **3** Voordat u uw applicatie opstart, opent u het printerstuurprogramma om het gewenste aangepaste papierformaat in te stellen. (Voor meer informatie over toegang tot het printerstuurprogramma raadpleegt u ["De afdrukinstellingen wijzigen".](#page-10-1))
- **4 Voor Windows:**

Selecteer in het printerstuurprogramma het tabblad **Papier/Kwaliteit** en doe het volgende:

- Klik op de knop **Aangepast** naast de keuzelijst **Formaat is**. Het dialoogvenster **Aangepast papierformaat** verschijnt.
- Bij **Papierformaat** voert u de waarden in voor de **Breedte** en de **Lengte**. U kunt de instellingen indien gewenst opslaan onder één van de geprogrammeerde namen. Klik op **OK**.
- In de keuzelijst **Bron is** selecteert u **Lade 1**.

#### **Voor Macintosh:**

- In het menu **Bestand** klikt u op **Pagina-instelling**.
- Selecteer **Aangepast paginaformaat bewerken** bij **Paginaformaat**.
- Bij **Papierformaat bewerken** voert u de waarden in voor de **Breedte** en de **Hoogte**. U kunt de instellingen indien gewenst opslaan onder één van de geprogrammeerde namen. Klik op **Voltooien**.
- **5** Wijzig zonodig de overige afdrukinstellingen en klik vervolgens op **OK**.
- **6** Open de applicatie en druk uw document af.

## <span id="page-20-2"></span><span id="page-20-1"></span>**Afdrukken op enveloppen**

Afdrukken op enveloppen:

- **1** Zorg dat al het papier uit de hoofdlade is verwijderd.
- **2** Schuif de enveloppen met de flappen naar boven zo ver mogelijk tegen de rechterkant van de hoofdlade.

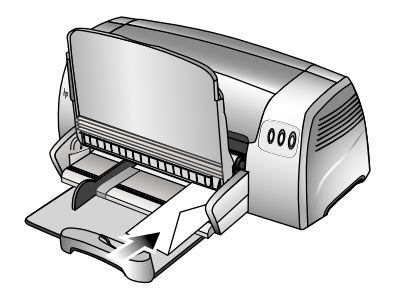

**3** Schuif de papierbreedte- en lengtegeleiders tegen de enveloppen aan.

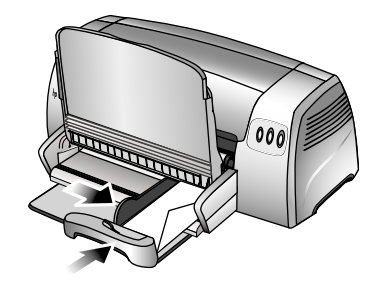

#### **4 Voor Windows:**

Selecteer in het printerstuurprogramma het tabblad **Papier/Kwaliteit** en doe het volgende (Voor meer informatie over toegang tot het printerstuurprogramma raadpleegt u ["De](#page-10-1)  [afdrukinstellingen wijzigen"](#page-10-1)):

• In de keuzelijst **Formaat is** selecteert u het formaat van de enveloppen.

#### **Voor Macintosh:**

- <span id="page-21-1"></span>• Selecteer het formaat van de enveloppen.
- **5** Wijzig zonodig de overige afdrukinstellingen en klik vervolgens op **OK**.
- **6** Druk uw enveloppen af.

## <span id="page-21-0"></span>**Afdrukken op kaarten**

Afdrukken op kaarten:

- **1** Plaats een stapel kaarten van maximaal 19 mm dik met de afdrukzijde naar beneden zover mogelijk tegen de rechterkant van de hoofdlade.
- **2** Trek de briefkaartgeleider uit de lengtegeleider.

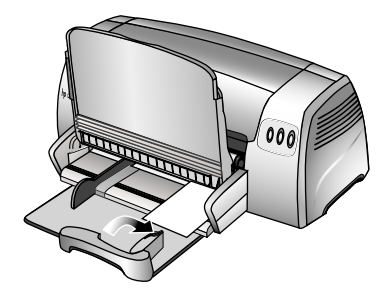

**3** Schuif de briefkaartgeleider en de breedtegeleider tegen de kaarten aan.

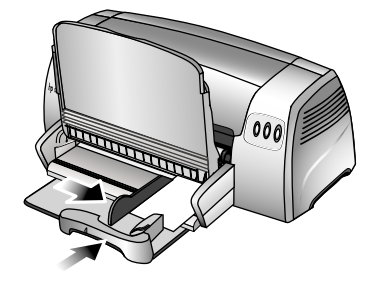

#### **4 Voor Windows:**

Selecteer in het printerstuurprogramma het tabblad **Papier/Kwaliteit** en doe het volgende (Voor meer informatie over toegang tot het printerstuurprogramma raadpleegt u ["De afdrukinstellingen wijzigen"\)](#page-10-1):

- Selecteer in de keuzelijst **Papiersoort** de papiersoort die u gebruikt (zoals HP wenskaarten met reliëf).
- Selecteer in de keuzelijst **Formaat is** het formaat van de kaarten die u gebruikt of klik op **Aangepast** wanneer het formaat van de kaarten die u gebruikt niet in de lijst voorkomt.

Voor informatie over het afdrukken op kaarten van speciaal formaat raadpleegt u ["Afdrukken op speciaal papierformaat".](#page-20-0)

#### **Voor Macintosh:**

- Selecteer het formaat van de kaarten waarop u wilt afdrukken.
- Open het tabblad **Papiersoort/Kwaliteit** en selecteer de papiersoort die u gebruikt (zoals HP wenskaarten met reliëf).

Voor informatie over het afdrukken op kaarten van aangepast formaat raadpleegt u ["Afdrukken op speciaal papierformaat".](#page-20-0)

- **5** Wijzig zonodig de overige afdrukinstellingen en klik vervolgens op **OK**.
- **6** Druk uw kaarten af.

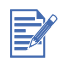

E

Wanneer uw kaarten zijn gemaakt van dikker papier (zoals systeemkaarten), kunt u de kaarten met de hand invoeren. Voor informatie over handmatige papierinvoer raadpleegt u ["Handinvoer aan de achterkant"](#page-16-0).

## <span id="page-22-2"></span><span id="page-22-0"></span>**Afdrukken op normaal dik papier of fotopapier**

De handinvoer aan de achterkant is bestemd voor het afdrukken op dikker papier (maximaal 280 g/m<sup>2</sup>; 0,52 mm) zoals kaarten en fotopapier zonder dat het papier wordt gekreukt of scheefgetrokken. Deze handinvoer is zo ontworpen dat het papier recht wordt ingevoerd.

Voor het beste afdrukresultaat van foto's en afbeeldingen moet u de modus Beste en HP fotopapier in het printerstuurprogramma selecteren. De modus Beste maakt gebruik van de unieke PhotoREt III kleurenlaagtechnologie van HP en van ColorSmart III kleurenoptimalisatie voor realistische foto's, levendige kleuren en uitzonderlijk scherpe tekst. PhotoREt III levert meer kleuren, lichtere tinten en mooiere overgangen tussen tinten zodat de beste afdrukkwaliteit van foto's en afbeeldingen wordt verkregen.

Afdrukken op normaal dik papier of fotopapier:

**1 Voor Windows:**

Selecteer in het printerstuurprogramma het tabblad **Papier/Kwaliteit** en doe het volgende (Voor meer informatie over toegang tot het printerstuurprogramma raadpleegt u ["De](#page-10-1)  [afdrukinstellingen wijzigen"](#page-10-1)):

- Selecteer in de keuzelijst **Papiersoort** de papiersoort die u gebruikt (zoals HP Premium Plus fotopapier).
- In de keuzelijst **Formaat is** selecteert u het formaat van het gebruikte papier (zoals Letter of A4).
- In de keuzelijst Bron is selecteert u **Handinvoer**.
- <span id="page-22-1"></span>• In de keuzelijst **Afdrukkwaliteit** selecteert u **Beste**. U kunt ook de hoge-resolutiemodus **4800 x 1200 geoptimaliseerde dpi**\* selecteren voor de beste afdrukkwaliteit. In deze modus neemt het afdrukken meer tijd in beslag omdat meer computergeheugen vereist is.

#### **Voor Macintosh:**

- Selecteer het papierformaat (zoals Letter of A4).
- Open het tabblad **Papiersoort/Kwaliteit** en selecteer de papiersoort die u gebruikt (zoals HP Premium Plus fotopapier).
- Selecteer **Handinvoer**.
- Klik op het tabblad **Kwaliteit** en selecteer **Beste**. U kunt ook **Hoge-resolutiefoto** selecteren voor 4800 **x** 1200 geoptimaliseerde dpi\* voor de beste afdrukkwaliteit. In deze modus neemt het afdrukken meer tijd in beslag omdat meer computergeheugen vereist is.
- **2** Wijzig zonodig de overige afdrukinstellingen en klik vervolgens op **OK**.
- **3** Druk het document af.
- **4** Plaats papier in de handinvoer aan de achterkant van de printer. Voor informatie over handmatige papierinvoer raadpleegt u ["Handinvoer aan de](#page-16-0)  [achterkant".](#page-16-0)

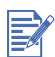

Wij raden u aan om afgedrukte pagina's te verwijderen en apart te zetten om deze te laten drogen. Wanneer nat afdrukmateriaal zich opstapelt kunnen vlekken ontstaan.

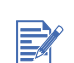

<span id="page-23-2"></span>\*Tot 4800 **x** 1200 geoptimaliseerde dpi voor kleurenafdrukken op HP Premium fotopapier en 1200 **x** 1200 invoer dpi.

# <span id="page-23-0"></span>**Dubbelzijdig afdrukken**

U kunt op beide zijden van het papier afdrukken door het papier om te draaien en opnieuw in de printer in te voeren.

Wanneer u aan beide zijden van een pagina wilt afdrukken moet u de opties voor dubbelzijdig afdrukken selecteren in uw applicatie of in het printerstuurprogramma.

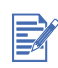

Voor de beste afdrukresultaten moet u papier gebruiken dat niet zwaarder is dan 135 g/m2. Dubbelzijdig afdrukken is niet geschikt voor etiketten, transparanten en pagina's die met een grote hoeveelheid inkt zijn bedekt.

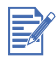

Wij raden u aan om afgedrukte pagina's te verwijderen en apart te zetten om deze te laten drogen. Wanneer nat afdrukmateriaal zich opstapelt kunnen vlekken ontstaan.

## <span id="page-23-1"></span>**Voor Windows**

- **1** Plaats het gewenste papier met de afdrukzijde naar beneden zover mogelijk tegen de rechterkant van de hoofdlade.
- **2** Schuif de papierbreedte- en lengtegeleiders tegen het papier aan.
- **3** Selecteer in het printerstuurprogramma het tabblad **Afwerking** en selecteer vervolgens **Dubbelzijdig afdrukken**. (Voor meer informatie over toegang tot het printerstuurprogramma raadpleegt u ["De afdrukinstellingen wijzigen".](#page-10-1))
- **4** Selecteer **Voorkant boven** wanneer u de oriëntatie wilt aanpassen.
- **5** Kies desgewenst een boeklay-out in de keuzelijst **Boeklay-out**.
- **6** Selecteer het tabblad **Papier/Kwaliteit** en selecteer vervolgens in de keuzelijst **Afdrukkwaliteit Normaal** of **Beste**.
- **7** Wijzig zonodig de overige afdrukinstellingen en klik vervolgens op **OK**.
- **8** Druk het document af.
- **9** Nadat de eerste zijde van de pagina is afgedrukt, draait u de pagina om en plaatst u deze opnieuw in de printer.
- **10** Volg de aanwijzingen op het scherm om het dubbelzijdig afdrukken te voltooien.

## <span id="page-24-0"></span>**Voor Macintosh**

- **1** Plaats het gewenste papier met de afdrukzijde naar beneden zover mogelijk tegen de rechterkant van de hoofdlade.
- **2** Open het tabblad **Lay-out**.
- **3** Selecteer **Dubbelzijdig afdrukken**, de gewenste bindoriëntatie (selecteer het betreffende pictogram) en selecteer **Handinvoer**.
- **4** Nadat de eerste zijde van de pagina is afgedrukt, draait u de pagina om en plaatst u deze opnieuw in de printer.
- <span id="page-24-2"></span>**5** Volg de aanwijzingen op het scherm om het dubbelzijdig afdrukken te voltooien.

# <span id="page-24-1"></span>**Toelichting op de geavanceerde softwarefuncties**

Uw printerstuurprogramma is uitgerust met de volgende geavanceerde softwarefuncties. Voor meer informatie over het gebruik van deze functies kunt u de on line-Help van het stuurprogramma raadplegen.

#### **Vergroten/Verkleinen**

U kunt uw documenten vrijwel zonder verlies van afdrukkwaliteit en resolutie vergroten of verkleinen.

In het tabblad **Effecten** selecteert u het selectievakje **Afdrukdocument**. Vervolgens selecteert u het gewenste documentformaat en selecteert u het selectievakje **Passend maken**.

U kunt ook het **schuifbalk**-% van het oorspronkelijke formaat gebruiken om het documentformaat aan te passen. U kunt van 25 tot 400 procent van het oorspronkelijke documentformaat in- en uitzoomen. Hierbij kan het echter gebeuren dat sommige delen van de pagina buiten het beeld vallen.

#### **Dubbelzijdig afdrukken**

Voor het afdrukken van professioneel uitziende brochures en catalogi is de printer uitgerust met een functie voor dubbelzijdig afdrukken. In het tabblad **Afwerking** selecteert u het vakje **Dubbelzijdig afdrukken**. Wanneer u afdrukken aan de bovenkant wilt binden, selecteert u ook het vakje **Voorkant boven**.

#### **Boeklay-out**

Voor het maken van brochures zonder dat u zich zorgen hoeft te maken over de juiste paginanummering. Deze functie is uitsluitend beschikbaar wanneer **Dubbelzijdig afdrukken** is geselecteerd in het tabblad **Afwerking**. U hoeft de pagina's alleen nog maar te vouwen en de brochure te binden. U kunt brochures zowel links als rechts binden. Hiervoor selecteert u de linker of rechter bindzijde.

#### **Pagina's per vel**

Om de afdrukkosten te beperken kunt u tot 16 pagina's op één vel afdrukken. U kunt de volgorde van de lay-out instellen met de opties bij **Paginavolgorde**. In het tabblad **Afwerking** selecteert u twee of meer pagina's in de lijst **Paginavolgorde**. Vervolgens selecteert u de gewenste lay-outvolgorde in de lijst **Paginavolgorde**.

#### **Panelen**

U kunt een document van één pagina van maximaal A3-formaat (13 bij 19 inch) vijf maal vergroten (5 x 5). Het vergrote document kan op meerdere pagina's worden afgedrukt zodat een grote poster kan worden gemaakt. In het tabblad **Afwerking** selecteert u het aantal panelen dat u wilt aanmaken.

#### **Spiegelbeeld**

U kunt een pagina horizontaal spiegelen. Zo kunt u de onderkant van een transparant beschrijven en houdt u de bovenkant vrij voor het plaatsen van opmerkingen met een markeerstift. In het tabblad **Basisinstellingen** selecteert u het vakje **Spiegelbeeld**.

#### **Banieren afdrukken**

U kunt grote afbeeldingen en vette, oversized lettertypen op kettingpapier afdrukken. In het tabblad **Papiersoort** selecteert u **HP bannerpapier** in de lijst **Papiersoort**.

#### **Afdrukken in sepia en in grijsschaal**

U kunt afbeeldingen afdrukken in een bruinachtige, nostalgische tint via de functie **Afdrukken in Sepia**. Met **Afdrukken in grijsschaal** kunt u afdrukken in grijstinten maken. Zowel zwart-wit- als kleurendocumenten kunnen met dit effect worden afgedrukt.

#### **Watermerk**

Korte tekst zoals VERTROUWELIJK en DRINGEND kan als achtergrond achter de tekst van uw documenten worden afgedrukt. U kunt de richting en de stijl van het watermerk aanpassen. U vindt deze functie in het tabblad **Effecten**.

#### **Optimaliseren voor fotokopie en fax**

Kleurenafbeeldingen die in zwart-wit worden gefaxt of gekopieerd zijn soms van slechte kwaliteit. Met de functie Optimaliseren voor fotokopie of fax kunt u afbeeldingen afdrukken in grijstinten met een hoog contrast waardoor de afbeelding uitstekend geschikt is voor faxen en kopiëren. In het tabblad **Kleur** selecteer u **Afdrukken in grijsschaal** en vervolgens **Optimaliseren voor fotokopie of fax**.

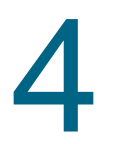

# <span id="page-26-0"></span>De Werkset gebruiken

<span id="page-26-4"></span>De Werkset geeft informatie over de status en het onderhoud van de printer. De Werkset geeft u bovendien stapsgewijze begeleiding bij eenvoudige afdruktaken en biedt hulp bij het oplossen van problemen. U heeft ook toegang tot on line printerinformatie.

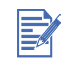

De Werkset is alleen beschikbaar voor Windows. Raadpleeg voor Macintosh ["HP Inkjet Utility](#page-29-0)  [\(Macintosh\) gebruiken".](#page-29-0)

<span id="page-26-11"></span>Nadat u de printersoftware heeft geïnstalleerd, kunt u de Werkset openen door **Start**, **Programma's**, **hp deskjet 9300 serie** en vervolgens **hp deskjet 9300 serie Werkset** te selecteren.

## <span id="page-26-1"></span>**Tabblad Printerstatus**

<span id="page-26-7"></span>In het tabblad **Printerstatus** kunt u het inktniveau van de patronen en de printerstatus raadplegen. Het inktniveau wordt aangegeven in stappen van 10 procent.

In de printerkeuzelijst kunt u de printer selecteren die u in de Werkset wilt gebruiken. Deze lijst bevat printers die compatibel zijn met de Werkset. De informatie in het statusvenster zoals Afdruktaak, Toegangsklep open en Inktpatroon leeg verwijst naar de huidige printerstatus.

<span id="page-26-3"></span>Klik op de knop **Voorkeuren** om de Werkset berichten te selecteren die u wilt weergeven voor alle printers waarvan u de status wilt controleren. Wanneer een statusfout of waarschuwing wordt weergegeven op het beeldscherm van de computer kunt u op het printerpictogram klikken voor weergave van het Help-bestand met gedetailleerde informatie over de foutstatus.

<span id="page-26-6"></span><span id="page-26-2"></span>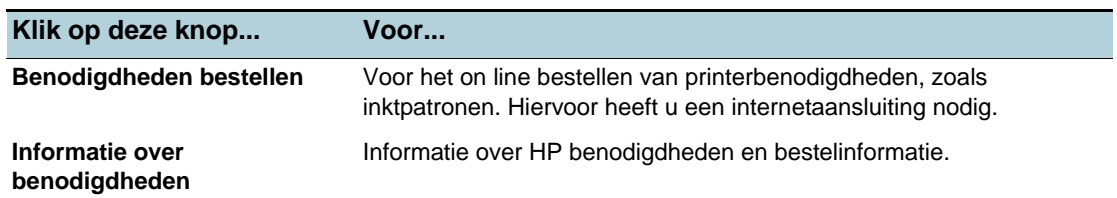

# **Tabblad Informatie**

<span id="page-26-10"></span><span id="page-26-8"></span>In het tabblad **Informatie** kunt u de printer registreren en informatie over de printerhardware raadplegen. In dit tabblad heeft u ook toegang tot on line probleemoplossing via hp instant support en kunt u informatie raadplegen over printergebruik, probleemoplossing en contact opnemen met HP.

<span id="page-26-9"></span><span id="page-26-5"></span>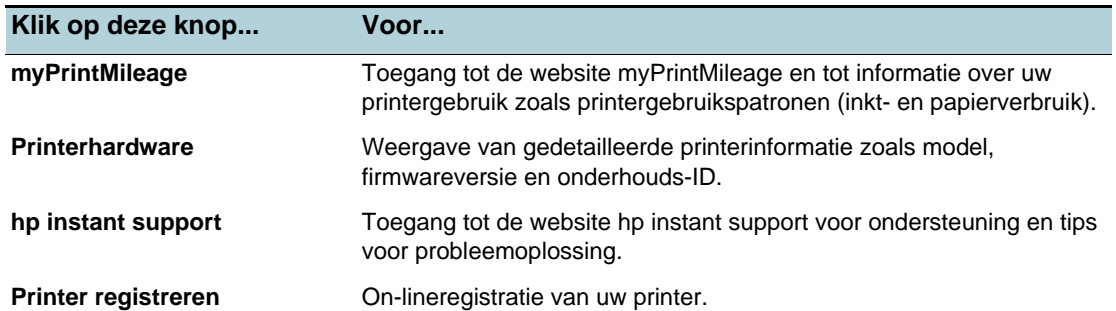

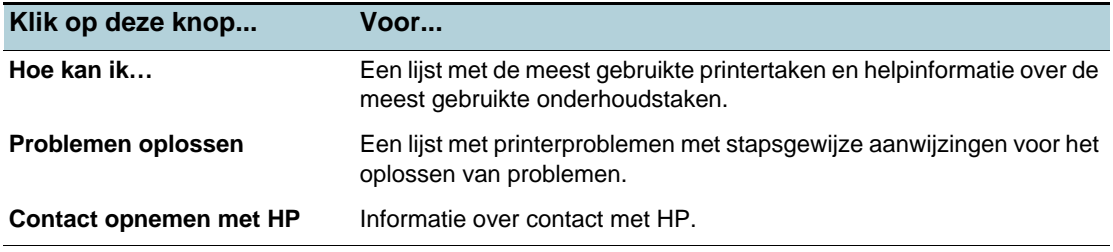

## <span id="page-27-0"></span>**hp instant support**

hp instant support is een hulpprogramma op het internet dat productspecifieke diensten, tips voor probleemoplossing en informatie over inkt- en papierverbruik biedt (via myPrintMileage). Met deze informatie kunt u printerproblemen vaststellen en oplossen en uw afdruktaken en printerbenodigdheden beter beheren.

hp instant support biedt onderstaande diensten voor uw printer:

- Snel toegang tot tips voor probleemoplossingen hp instant support geeft printerspecifieke tips voor het snel oplossen en voorkomen van printerproblemen.
- Kennisgeving van updates van printerstuurprogramma's en firmware Zodra een update van de firmware of het printerstuurprogramma beschikbaar is, verschijnt een bericht op de homepage van hp instant support. De webpagina bevat een koppeling naar de downloadwebsite.
- Toegang tot diensten van HP Op de website vindt u informatie over de beschikbare ondersteuningsdiensten voor uw printer (zoals onderhoudsprogramma's), informatie over onderhoudsleveranciers en kunt u on line printerbenodigdheden en accessoires kopen.
- Kennisgeving van het verstrijken van de garantieperiode Wanneer de printergarantie bijna is verstreken, verschijnt hiervan een kennisgeving op de homepage van hp instant support.

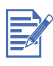

De internetpagina's van hp instant support worden voortdurend bijgewerkt. Wanneer u deze website dus toevoegt aan uw favorieten, wordt de meest recente informatie niet via deze koppeling weergegeven. Maak daarom altijd verbinding via de Werkset door op **hp instant support** te klikken in het tabblad **Informatie**.

## <span id="page-27-2"></span><span id="page-27-1"></span>**myPrintMileage**

myPrintMileage houdt het inkt- en papierverbruik van uw printer bij zodat u de inkoop van verbruiksartikelen kunt inplannen. Het bestaat uit twee onderdelen:

- myPrintMileage website
- myPrintMileage Agent (een hulpprogramma op uw computer dat een onderdeel vormt van de Werkset en dat alleen tijdens de installatie van het printerstuurprogramma wordt geactiveerd wanneer u daarvoor kiest).

U heeft toegang tot de myPrintMileage website via de Werkset door op de knop myPrintMileage te klikken of door dubbel te klikken op het pictogram van myPrintMileage Agent in de taakbalk van Windows (bij de klok). Op deze website kunt u de volgende informatie raadplegen:

- Uw inktverbruik. Bijvoorbeeld de hoeveelheid inkt die u heeft gebruikt.
- Uw papierverbruik. Bijvoorbeeld de gemiddelde hoeveelheid papier die u maandelijks verbruikt, gerangschikt naar papiersoort.
- De applicaties die u gebruikt om af te drukken naar de printer.
- Aantal taken en pagina's. Bijvoorbeeld het aantal pagina's dat is afgedrukt en het geschatte aantal pagina's dat nog kan worden afgedrukt met de resterende hoeveelheid inkt.
- De functies van het stuurprogramma die u regelmatig gebruikt.

# E

De websites van myPrintMileage worden voortdurend bijgewerkt. Wanneer u deze website dus toevoegt aan uw favorieten, wordt de meest recente informatie niet via deze koppeling weergegeven. Maak daarom altijd verbinding via de Werkset door op **myPrintMileage** te klikken in het tabblad **Informatie**.

U kunt myPrintMileage te allen tijde in- en uitschakelen door met de rechtermuisknop op het pictogram van de myPrintMileage Agent op de taakbalk van Windows te klikken en op **Inschakelen** of **Uitschakelen** te klikken.

## <span id="page-28-0"></span>**Printerbenodigdheden via de Werkset bestellen**

Via de Werkset kunt u inktpatronen rechtstreeks vanaf uw computer bestellen. Om gebruik te kunnen maken van deze functie moet u aan drie voorwaarden voldoen:

- De Werkset moet op uw computer geïnstalleerd zijn.
- De printer moet via een USB-kabel, parallelle kabel of een netwerkverbinding op uw computer zijn aangesloten.
- U moet over een internetaansluiting beschikken.

### **Rechtstreeks via de Werkset bestellen**

- **1** Dubbelklik in het statusgedeelte van de Windows-taakbalk (bij de klok) op het pictogram van de Werkset.
- **2** In het tabblad **Printerstatus** klikt u op **On line bestellen**. In de standaardbrowser wordt een website geopend waarop u printerbenodigdheden kunt bestellen.
- <span id="page-28-4"></span>**3** Volg de aanwijzingen op de website om printerbenodigdheden te selecteren en te bestellen.

# <span id="page-28-1"></span>**Tabblad Printerservice**

Het tabblad **Printerservice** bevat functies waarmee u uw printer kunt testen en onderhouden. Zo kunt u uw inktpatronen reinigen en uitlijnen en een testpagina afdrukken.

<span id="page-28-5"></span><span id="page-28-3"></span><span id="page-28-2"></span>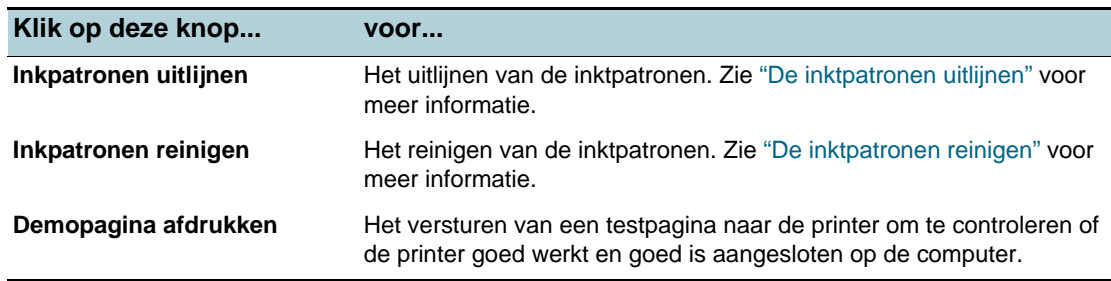

# <span id="page-29-0"></span>**HP Inkjet Utility (Macintosh) gebruiken**

<span id="page-29-3"></span>Voor Mac OS 8.6, 9.x en OS X biedt HP Inkjet Utility hulpmiddelen voor het afstellen van de printer, het reinigen van de inktpatronen, het afdrukken van een testpagina en het zoeken van on-lineondersteuning.

## <span id="page-29-1"></span>**HP Inkjet Utility weergeven**

- **1** Dubbelklik op het pictogram **Macintosh HD** op het bureaublad.
- **2** Kies één van de volgende opties:
	- Mac OS 8.6 t/m 9.0: Selecteer **Hulpprogramma's** en vervolgens **hp inkjet**.
	- Mac OS 9.1: Selecteer **Applicaties (Mac (OS 9)**, **Hulpprogramma's** en vervolgens **hp inkjet**.
	- Mac OS X: Selecteer **Applicaties** en vervolgens **Hulpprogramma's**.
- **3** Selecteer **hp inkjet utility**.

## <span id="page-29-2"></span>**De menuopties van HP Inkjet Utility weergeven**

De volgende menuopties van HP Inkjet Utility zijn beschikbaar:

- **WOW!**: voor het afdrukken van een testpagina om de afdrukkwaliteit te controleren.
- **Test**: voor het afdrukken van een testpagina of diagnostiekpagina.
- **Reinigen**: voor het reinigen van de inktpatronen.
- **Kalibreren**: voor het uitlijnen van de inktpatronen.
- **Kleur kalibreren**: voor het aanpassen van de kleuren om kleurproblemen te verhelpen.
- **Schatting inktniveaus**: voor de weergave van het inktniveau in de patronen.
- **Ondersteuning**: voor toegang tot de website van HP voor printerondersteuning en informatie over producten en benodigdheden van HP.
- **Registreren**: voor toegang tot de website van HP voor het registreren van de printer.

# <span id="page-30-1"></span><span id="page-30-0"></span>5 Problemen oplossen

Dit hoofdstuk bevat nuttige informatie voor het oplossen van veelvoorkomende problemen zoals papierstoringen en een slechte afdrukkwaliteit. Wanneer uw printer niet goed werkt en het u niet lukt om de printerproblemen te verhelpen met behulp van de aanwijzingen in dit hoofdstuk druk dan een diagnostiekpagina af en neem contact op met HP Klantenondersteuning (zie ["Een diagnostiekpagina afdrukken"](#page-44-1) en ["Klantenondersteuning"](#page-45-1)).

# <span id="page-30-2"></span>**De printer kan niet worden ingeschakeld**

- Controleer of het netsnoer is aangesloten.
- Controleer of het afneembare paneel aan de achterkant van de printer goed in de sleuf is bevestigd en of de knop is vergrendeld.

<span id="page-30-5"></span><span id="page-30-4"></span>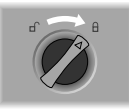

# <span id="page-30-3"></span>**De printer reageert niet (er wordt niets afgedrukt)**

 Controleer de voeding. Controleer of het netsnoer goed op de printer en op een werkend stopcontact is aangesloten en of de printer aan staat. Het Aan/Uit-lampje op het voorpaneel van de printer moet branden.

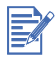

Als u probeert om af te drukken terwijl de printer uit staat, verschijnt er een foutmelding op uw computer. Als de printer uit stond en er geen bericht is verschenen toen u probeerde af te drukken, is de printerinstelling misschien onjuist. Om dit te verhelpen moet u de printersoftware opnieuw installeren.

- Controleer de kabels. Controleer of de printerkabel goed is aangesloten op de printer en de computer.
- Controleer de knop van het achterpaneel. Zorg dat het paneel aan de achterkant van de printer goed is bevestigd en dat de knop is vergrendeld. De printer werkt niet als de knop niet is vergrendeld.
- Controleer de printerinstellingen. Controleer of de HP deskjet-printer is geselecteerd als de huidige of standaardprinter en zorg dat **Afdrukken onderbreken** in het printermenu niet is geselecteerd.
- **•** Even geduld. Het duurt langer voordat de printer begint met het afdrukken van complexe documenten die veel lettertypen, illustraties en kleurenfoto's bevatten. Als het Aan/Uit-lampje knippert, is de printer bezig met het verwerken van informatie.

#### Controleer het papier. Controleer of het papier correct is geladen in de lade en geen storing veroorzaakt in de printer. Zie ["Papier laden"](#page-15-2) en ["Er is papier vastgelopen in de printer"](#page-32-2) voor meer informatie.

Controleer de inktpatronen.

Controleer of de zwarte inktpatroon en kleureninktpatroon goed zijn geplaatst en of de toegangsklep gesloten is (zie ["De inktpatronen vervangen"](#page-11-2) voor meer informatie). Het inktpatroonlampje knippert als de inktpatronen niet goed zijn geplaatst. Zie ["De](#page-39-0)  [printerlampjes knipperen"](#page-39-0) en ["Probleem met de inktpatronen"](#page-43-0) voor meer informatie.

- Probeer een testpagina af te drukken Zet de printer uit en vervolgens weer aan. Druk op de knop DOORGAAN en laat de knop los als het lampje van de knop Doorgaan begint te knipperen. Als de testpagina wordt afgedrukt, wordt het probleem niet veroorzaakt door de printer.
- Probeer vanuit een ander softwareprogramma af te drukken. Probeer vanuit andere softwareprogramma's af te drukken om te zien of het probleem dan ook optreedt.
- Probeer een testpagina af te drukken.

<span id="page-31-0"></span>Druk een Windows-testpagina af: Klik op **Start**, ga naar **Instellingen** en klik vervolgens op **Printers** (Windows NT 4.0, 98, Me en 2000) of **Printers en faxen** (Windows XP). Klik met de rechtermuisknop op het printerpictogram en selecteer **Eigenschappen**. Selecteer het tabblad **Algemeen** en klik vervolgens op **Testpagina afdrukken**.

Wanneer de testpagina wordt afgedrukt en de printer goed werkte met het softwareprogramma dat u gebruikt, probeer dan een ander bestand af te drukken met de software. Wanneer dit bestand wordt afgedrukt, is het bestand dat u hiervoor probeerde af te drukken mogelijk beschadigd. Probeer een eventuele reservekopie van het betreffende bestand af te drukken. Wanneer u het probleem niet met bovenstaande oplossingen hebt kunnen verhelpen dan wordt het probleem waarschijnlijk veroorzaakt doordat het softwareprogramma niet in staat is om de printerinstellingen goed te interpreteren. Raadpleeg het leesmij-bestand op de Starter-CD voor informatie over bekende softwareconflicten. U kunt ook de handleiding van uw softwareprogramma raadplegen of contact opnemen met de softwarefabrikant voor nadere hulp bij dit probleem.

Wanneer de testpagina niet wordt afgedrukt, controleer dan of u de juiste poort (USB, LPTx) heeft geselecteerd en of de printer rechtstreeks op uw computer is aangesloten. Als uw printer is aangesloten op een schakeldoos controleer dan of u de juiste schakel heeft geselecteerd. Tijdens het afdrukken van de testpagina moet het Aan/Uit-lampje knipperen. Wanneer het Aan/Uit-lampje niet knippert, druk dan een diagnostiekpagina af. Zie ["Een diagnostiekpagina afdrukken"](#page-44-1) voor aanwijzingen.

Controleer de instellingen van het netwerk

Controleer of uw printer correct is geïnstalleerd in de netwerkomgeving. Zie ["De printer in](#page-8-1)  [een netwerk gebruiken"](#page-8-1) en de documentatie die u van uw netwerkleverancier hebt gekregen. Zie ook ["Problemen met afdrukken in een netwerk"](#page-40-0) voor extra informatie over het oplossen van problemen.

- Controleer de Kiezer (alleen Mac OS 8.6 en 9.x). Controleer of u de printersoftware heeft geïnstalleerd en of de printer is geselecteerd. De printerversie moet links boven in de Kiezer zichtbaar zijn. Wanneer u op het printerpictogram klikt, moet de printernaam rechts in de Kiezer worden weergegeven. Selecteer de printernaam.
- Controleer de USB-poort. Koppel de printer los van de USB-poort en wacht een paar seconden. Sluit de printer dan opnieuw aan. Als dit niet helpt, probeer de printer dan op een andere USB-poort aan te sluiten.
- Controleer de toestand van de kabel. Controleer of de printerkabel niet is beschadigd of gerafeld. Als dit wel het geval is, moet u contact opnemen met de kabelfabrikant voor een nieuwe kabel.
- Verwijder de printersoftware en voer het installatieprogramma (setup.exe) uit. Vergeet niet om tijdens de installatie, wanneer dit wordt gevraagd, de printer aan te zetten en uitsluitend de kabel aan te sluiten die u heeft geselecteerd.

# <span id="page-32-0"></span>**Papierstoringen**

- <span id="page-32-4"></span> Controleer of er papier is vastgelopen in de printer. Voor het verwijderen van vastgelopen papier, zie ["Er is papier vastgelopen in de printer".](#page-32-2)
- Controleer of het papier goed is geplaatst. Controleer of de breedte- en lengtegeleiders goed tegen de linkerzijde en onderkant van het papier zijn geplaatst. Zie ["Papier laden"](#page-15-2) voor meer informatie.
- Controleer de papiersoort. Sommige papiersoorten zijn niet geschikt voor gebruik met uw HP printer. Zie ["Afdrukken](#page-14-1)  [op divers afdrukmateriaal"](#page-14-1) voor meer informatie over aanbevolen afdrukmateriaal.
- Plaats slechts één papiersoort tegelijk.
- Controleer of er voldoende papier in de lade aanwezig is.
- <span id="page-32-5"></span> Indien geen van bovengenoemde oplossingen helpt, druk dan een diagnostiekpagina af. Zie ["Een diagnostiekpagina afdrukken"](#page-44-1) voor aanwijzingen.

# <span id="page-32-1"></span>**Scheve papierinvoer**

Wanneer het papier scheef in de printer wordt getrokken of wanneer de marges scheef zijn, controleer dan of de papiergeleiders goed tegen de onderkant en zijkant van het papier zijn geplaatst.

# <span id="page-32-2"></span>**Er is papier vastgelopen in de printer**

<span id="page-32-6"></span>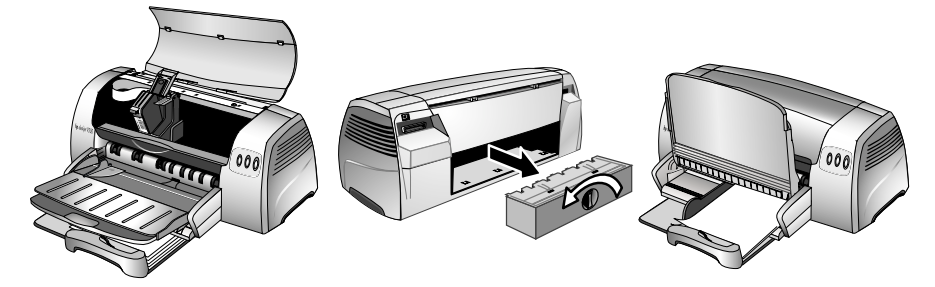

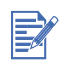

Om vastgelopen papier uit de printer te verwijderen, moet u de toegangsklep openen en het papier naar u toe trekken. Wanneer u niet bij het vastgelopen papier kunt komen, moet u aan de paneelknop aan de achterkant van de printer draaien, het vastgelopen papier uit de printer trekken en het paneel terug plaatsen. Wanneer u nog steeds niet bij het papier kunt komen, moet u de uitvoerbak optillen en het vastgelopen papier uit de hoofdlade verwijderen.

## <span id="page-32-7"></span><span id="page-32-3"></span>**Tips voor het vermijden van papierstoringen**

- Controleer of niets de papierbaan blokkeert.
- Gebruik geen beschadigd, gekruld of gekreukeld papier. Wij raden u af om papier te gebruiken met inkepingen en perforaties of papier met veel textuur of reliëf.
- Plaats slechts één papiersoort tegelijk in de lades.
- Met uitzondering van de handinvoer, plaatst u het papier met de afdrukzijde naar beneden zover mogelijk tegen de rechterzijde van de lade aan.
- Plaats niet meer dan 150 vel (of een stapel van 19 mm hoog) of 15 enveloppen tegelijk in de hoofdlade. Plaats slechts één vel tegelijk in de handinvoer.
- Gebruik altijd papier dat overeenkomt met het papier in de ["Printerspecificaties"](#page-47-1). Voor informatie over aanbevolen afdrukmateriaal, zie ["Afdrukken op divers afdrukmateriaal"](#page-14-1)

# <span id="page-33-0"></span>**Er wordt een lege pagina afgedrukt**

- <span id="page-33-3"></span>Controleer of het beschermtape is verwijderd van de sproeiers van de inktpatronen.
- Controleer of de inktpatroon leeg is. Wanneer een blanco pagina wordt afgedrukt terwijl u zwarte tekst wilde afdrukken, is de zwarte inktpatroon mogelijk leeg. Controleer of de LED's van de printer branden (zie ["De printerlampjes knipperen"](#page-39-0) en ["Probleem met de inktpatronen"](#page-43-0) voor meer informatie). Vervang de zwarte inktpatroon en probeer opnieuw af te drukken. Zie ["De inktpatronen vervangen"](#page-11-2) voor aanwijzingen.
- Controleer de printerinstellingen. Controleer of uw printer is geselecteerd als de huidige of standaardprinter.
- Controleer of er conflicten zijn tussen apparaten die een poort delen. Wanneer u een parallelle kabelverbinding gebruikt, controleer dan of uw printer rechtstreeks is aangesloten op de parallelle poort. De poort mag niet met andere apparaten zoals een zip-station of andere printers worden gedeeld.
- <span id="page-33-4"></span>• Controleer of de printer wordt gedeeld. Wanneer uw printer wordt gedeeld, raadpleeg dan ["Problemen met afdrukken in een](#page-40-0)  [netwerk"](#page-40-0) voor informatie over probleemoplossing.

# <span id="page-33-1"></span>**Slechte afdrukkwaliteit**

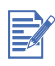

Open de bovenste klep wanneer u een probleem met een inktpatroon vermoedt. Aan de binnenkant van het bovenste printergedeelte worden pictogrammen weergegeven die naar problemen met inktpatronen verwijzen. De gele pijl op de inktpatroonhouder wijst naar het pictogram van het betreffende probleem.

## <span id="page-33-2"></span>**De afdruk is vaag of de kleuren zijn dof**

- **•** Controleer de ingestelde afdrukkwaliteit. De optie Snel verbruikt minder inkt en drukt sneller af. Daarom is deze optie geschikt voor kladafdrukken. Voor een betere kleurenafdruk selecteert u de kwaliteit Normaal of Beste in het printerstuurprogramma.
- **•** Controleer de ingestelde papiersoort. Als u op transparanten of andere speciaal afdrukmateriaal afdrukt, moet het overeenkomende materiaal zijn geselecteerd in het printerstuurprogramma.
- Ga na welke papiersoort u gebruikt. Sommige afdrukmaterialen zijn niet geschikt voor gebruik met uw HP printer. Voor meer informatie over het aanbevolen afdrukmateriaal, zie ["Afdrukken op divers](#page-14-1)  [afdrukmateriaal"](#page-14-1).
- Controleer of de inktpatronen bijna leeg of verstopt zijn:
	- Als de afdrukkwaliteit afneemt, is het verstandig om de inktpatronen te reinigen en een testpagina af te drukken. Zie ["De inktpatronen reinigen"](#page-12-3) voor aanwijzingen.
	- Controleer of de lijnen op de testpagina niet zijn onderbroken en goed zijn afgedrukt. Bij gebroken lijnen is de inkt mogelijk op. Vervang de inktpatroon (zie ["De inktpatronen](#page-11-2)  [vervangen"](#page-11-2) voor aanwijzingen). Wanneer u de inktpatroon echter onlangs nog heeft vervangen, is de patroon mogelijk defect. Zie ["HP benodigdheden en accessoires"](#page-49-1) voor informatie over het vervangen van inktpatronen.

## <span id="page-34-0"></span>**Kleuren lopen door elkaar heen**

- Controleer de ingestelde afdrukkwaliteit. Voor sommige papiersoorten (zoals transparanten) en afdrukkwaliteiten (zoals Beste) is meer inkt nodig dan voor andere instellingen. Pas de afdrukinstellingen aan in het printerstuurprogramma. Controleer ook of u de juiste papiersoort heeft geselecteerd in het printerstuurprogramma.
- Controleer de ingestelde papiersoort. Sommige afdrukmaterialen zijn niet geschikt voor gebruik met uw HP printer. Voor meer informatie over het aanbevolen afdrukmateriaal, zie ["Afdrukken op divers](#page-14-1)  [afdrukmateriaal"](#page-14-1).
- HP raadt het gebruik van gerecyclede inktpatronen af en ondersteunt deze niet. Het navullen en het gebruik van incompatibele inkten kan het ingewikkelde afdruksysteem ontregelen, hetgeen kan leiden tot verminderde afdrukkwaliteit en zelfs tot beschadiging van de printer. Voor het bestellen van de originele HP-inktpatronen, zie ["HP](#page-49-1)  [benodigdheden en accessoires"](#page-49-1).

Bij het afdrukken op fotopapier en transparanten:

- Controleer of het papier in de handinvoer aan de voorkant of in de hoofdlade met de afdrukzijde naar beneden is geplaatst.
- Controleer of het papier in de handinvoer aan de achterkant met de afdrukzijde naar boven is geplaatst.
- Gebruik uitsluitend de HP transparanten die worden genoemd bij ["HP benodigdheden en](#page-49-1)  [accessoires".](#page-49-1)

## <span id="page-34-1"></span>**De inkt is uitgesmeerd over de witte (blanco) gedeeltes**

- U moet de afdrukken altijd laten drogen. Als u documenten afdrukt die veel inkt gebruiken, moet u het document langer laten drogen voordat u het verwijdert. Dit is met name van belang voor transparanten. Controleer direct na het afdrukken of de inkt is uitgesmeerd. U kunt de droogtijd aanpassen in het printerstuurprogramma.
- Bepaalde soorten afdrukmateriaal absorberen de inkt niet goed. Hierdoor droogt de inkt langzamer op en ontstaan er vegen. Voor meer informatie over het aanbevolen afdrukmateriaal, zie ["Afdrukken op divers afdrukmateriaal"](#page-14-1).
- De pagina kreukt door te veel inkt. Kleurendocumenten met rijke, gemengde kleuren kunnen te veel inkt gebruiken. Hierdoor kreukelt de pagina en ontstaan er vegen. Probeer de afdrukkwaliteit Normaal of Snel te gebruiken om de hoeveelheid inkt te beperken of gebruik HP Premium papier voor inkjetafdrukken van documenten met levendige kleuren.
- Controleer overtollige inktresten op de inktpatroon. Reinig de inktpatronen om overtollige inktresten te verwijderen. Zie ["De inktpatronen](#page-12-3)  [reinigen"](#page-12-3) voor aanwijzingen.

## <span id="page-35-0"></span>**De inkt vult de tekst of illustraties niet volledig**

- Controleer de inktpatronen:
	- Mogelijk is de inkt (bijna) op. Controleer of de LED's van de printer branden (zie ["De](#page-39-0)  [printerlampjes knipperen"](#page-39-0) en ["Probleem met de inktpatronen"](#page-43-0) voor meer informatie). Vervang (bijna) lege inktpatronen en probeer opnieuw af te drukken. Zie ["De](#page-11-2)  [inktpatronen vervangen"](#page-11-2) voor aanwijzingen.
	- Als de afdrukkwaliteit aanzienlijk verslechtert, is het een goed idee om de inktpatronen te reinigen. Zie ["De inktpatronen reinigen"](#page-12-3) voor aanwijzingen.
	- Wanneer de inktpatronen slecht contact maken, probeer de patronen dan te verwijderen en opnieuw aan te brengen. Zorg dat de inktpatronen stevig op hun plaats zitten. Zie ["De inktpatronen vervangen"](#page-11-2) voor aanwijzingen.
- **•** Controleer de papiersoort. Sommige afdrukmaterialen zijn niet geschikt voor gebruik met uw HP printer. Voor meer informatie over het aanbevolen afdrukmateriaal, zie ["Afdrukken op divers](#page-14-1)  [afdrukmateriaal"](#page-14-1).
- Wanneer bovengenoemde oplossingen niet helpen, probeer dan af te drukken in de modus Best.

## <span id="page-35-1"></span>**De tekst is gekarteld aan de randen**

- Controleer het geselecteerde lettertype. Bepaalde softwareprogramma's bieden aangepaste lettertypen die bij het vergroten of afdrukken gekartelde randen vertonen. Door TrueType-lettertypen te gebruiken kunt u er zeker van zijn dat de printer lettertypen met gladde randen afdrukt. Let tijdens het selecteren van een lettertype op het pictogram voor TrueType.
- Bij het kantelen, vergroten of afdrukken van een bitmapafbeelding van tekst worden de randen mogelijk ook gekarteld afgedrukt. Door TrueType-lettertypen te gebruiken kunt u er zeker van zijn dat de printer lettertypen met gladde randen afdrukt. Let tijdens het selecteren van een lettertype op het pictogram voor TrueType.
- Controleer de papiersoort. Media met een ruwe textuur of papier dat de inkt niet goed absorbeert, kan de oorzaak zijn van slecht gevulde illustraties of tekst. Voor meer informatie over het aanbevolen afdrukmateriaal, zie ["Afdrukken op divers afdrukmateriaal"](#page-14-1).
- Wanneer geen van bovengenoemde oplossingen helpt, wordt het probleem waarschijnlijk veroorzaakt door een conflict met het softwarepakket dat u gebruikt. Raadpleeg het leesmij-bestand op de Starter-CD voor informatie over bekende softwareconflicten. U kunt ook de handleiding van uw softwareprogramma raadplegen of contact opnemen met de softwarefabrikant voor nadere hulp bij dit probleem.

## <span id="page-35-3"></span><span id="page-35-2"></span>**De afdruk is niet correct of er ontbreken gedeeltes**

- De marge-instellingen kunnen onjuist zijn. Controleer of de marge-instellingen van het document het afdrukgebied van uw printer niet overschrijden.
- De kleurinstellingen voor het afdrukken kunnen onjuist zijn. Grijsschaal is mogelijk geselecteerd in het printerstuurprogramma.
- De verkeerde printer is mogelijk geselecteerd. Controleer of de juiste printer is geselecteerd als de huidige of standaardprinter.

## <span id="page-36-3"></span><span id="page-36-1"></span><span id="page-36-0"></span>**Tekst of afbeeldingen zijn weggevallen aan de randen van de pagina**

- Controleer de instelling van de paginaoriëntatie. Mogelijk is de onjuiste paginaoriëntatie geselecteerd voor het document dat u afdrukt. Zie ["De afdrukinstellingen wijzigen"](#page-10-1) voor aanwijzingen.
- Controleer de marge-instellingen. Controleer of de marge-instellingen van het document het afdrukgebied van uw printer niet overschrijden. Zie ["Minimale afdrukmarges".](#page-17-1)
- Controleer of de inhoud op de pagina past:
	- Weggevallen inhoud bevindt zich wellicht buiten het afdrukgebied. Of de afmetingen van het af te drukken document vallen buiten het formaat van het afdrukmateriaal in de hoofdlade.
	- Met de functie afdrukvoorbeeld kunt u het document controleren vóór het afdrukken. Controleer of de huidige afmetingen van de afbeeldingen in het document (schaal) binnen het afdrukgebied van de printer vallen.
	- Als de lay-out van het af te drukken document op een papierformaat past dat door de printer wordt ondersteund, plaats dan het juiste papierformaat in de printer. Zorg dat u de juiste paginaoriëntatie selecteert.
	- Sommige softwareprogramma's zijn uitgerust met een functie waarmee u het documentformaat kunt aanpassen aan het geselecteerde papierformaat.
- Controleer of het papier juist is geladen. Controleer of de breedte- en lengtegeleiders goed tegen de linkerzijde en onderkant van het papier zijn geplaatst. Controleer tevens of de juiste paginaoriëntatie is geselecteerd. Zie ["Papier laden"](#page-15-2) en ["De afdrukinstellingen wijzigen"](#page-10-1) voor meer informatie.
- Wanneer geen van bovengenoemde oplossingen helpt, wordt het probleem waarschijnlijk veroorzaakt door een conflict met het softwarepakket dat u gebruikt. Raadpleeg het leesmij-bestand op de Starter-CD voor informatie over bekende softwareconflicten. U kunt ook de handleiding van uw softwareprogramma raadplegen of contact opnemen met de softwarefabrikant voor nadere hulp bij dit probleem.

## <span id="page-36-4"></span><span id="page-36-2"></span>**Tekst of afbeeldingen zijn verkeerd geplaatst**

- Controleer het papierformaat en de ingestelde paginaoriëntatie. Controleer of het geselecteerde papierformaat en de paginaoriëntatie in het softwareprogramma overeenkomen met de instellingen in het printerstuurprogramma.
- Controleer of het papier juist is geladen Wanneer alles op de pagina scheef of gekanteld is, controleer dan of de breedte- en lengtegeleiders goed tegen de linkerzijde en onderkant van het papier zijn geplaatst en of er niet meer dan 150 vellen papier in de hoofdlade zijn geplaatst.
- Controleer de marge-instellingen. Als de tekst of de afbeeldingen aan de randen van de pagina zijn wegvallen, controleer dan of de marges van het document niet buiten het afdrukgebied van de printer vallen. Zie ["Minimale afdrukmarges"](#page-17-1) voor meer informatie.

## <span id="page-37-0"></span>**De afdruk vertoont vreemde tekens**

- **•** Controleer de kabelaansluiting. Een veelvoorkomende oorzaak van willekeurige tekens op een afdruk is een slechte kabelaansluiting tussen de printer en de computer.
- De verkeerde printer is mogelijk geselecteerd. Controleer of uw printer is geselecteerd als de huidige of standaardprinter.
- Het bestand is mogelijk beschadigd. Dit komt sporadisch voor. Als u andere documenten vanuit dezelfde softwaretoepassing kunt afdrukken, probeer dan eventueel een back-upexemplaar van het document af te drukken.
- Controleer of er conflicten zijn tussen apparaten die een poort delen. Wanneer u een parallelle kabelverbinding gebruikt, controleer dan of de printer rechtstreeks is aangesloten op de parallelle poort. De poort mag niet met andere apparaten zoals een zip-station of andere printers worden gedeeld.
- Het systeem moet mogelijk opnieuw worden gestart. Zet de printer en computer enkele seconden uit en weer aan en probeer opnieuw af te drukken.

## <span id="page-37-1"></span>**De verkeerde lettertypen zijn afgedrukt**

- Mogelijk zijn de verkeerde lettertypen gebruikt in het document. Controleer of u het gekozen lettertype goed heeft toegepast. In een grafisch programma bijvoorbeeld moeten de woorden in de gewenste tekengrootte worden geplaatst; vergroot de woorden niet door ze te slepen naar de gewenste grootte.
- Controleer of het lettertype beschikbaar is op uw computer. De gebruikte lettertypen in het document komen mogelijk niet overeen met de lettertypen die in Windows beschikbaar zijn of het gebruikte lettertype kan niet worden afgedrukt. Controleer of het onjuist afgedrukte lettertype voorkomt in het menu met lettertypen in uw softwareprogramma en controleer of dit een TrueType-lettertype is (aanbevolen).
- De verkeerde printer is mogelijk geselecteerd. Controleer of uw HP printer is geselecteerd als de huidige of standaardprinter.
- Wanneer geen van bovengenoemde oplossingen helpt, wordt het probleem waarschijnlijk veroorzaakt door een conflict met het softwarepakket dat u gebruikt. Raadpleeg het leesmij-bestand op de Starter-CD voor informatie over bekende softwareconflicten. U kunt ook de handleiding van uw softwareprogramma raadplegen of contact opnemen met de softwarefabrikant voor nadere hulp bij dit probleem.

## <span id="page-38-0"></span>**Kleuren worden niet goed afgedrukt**

 Wanneer de verkeerde kleuren worden afgedrukt (bijvoorbeeld wanneer groen als blauw of geel wordt afgedrukt) dan zijn één of meerdere kleuren in het inktpatroon mogelijk op. Voor het controleren van het inktniveau van de inktpatronen in Windows gaat u naar de Werkset (wanneer dit onderdeel op uw systeem geïnstalleerd is). Om de Werkset te openen klikt u op **Start** en selecteert u **Programma's**, **hp deskjet 9300 serie** en vervolgens **hp deskjet 9300 serie Werkset**.

Nadat u een testpagina heeft afgedrukt, kunt u indien nodig de inktpatronen reinigen. Zie ["De inktpatronen reinigen"](#page-12-3) voor aanwijzingen.

- De kleuren worden grijs afgedrukt of in de verkeerde tint:
	- Wanneer kleuren als grijstinten worden afgedrukt dan is mogelijk **Afdrukken in grijsschaal** geselecteerd in het printerstuurprogramma. Voor het afdrukken in kleur verwijdert u het kruisje bij het vakje **Afdrukken in grijsschaal** in het tabblad **Kleur**.
	- Wanneer de kleur van tint is veranderd, is mogelijk de verkeerde instelling in de printer geselecteerd. Selecteer het tabblad **Kleur** en zorg dat de kleurschuiven in het midden staan.
- <span id="page-38-2"></span> Controleer de papiersoort. Het gebruik van gekleurd papier kan ook de kleur van de afdruk beïnvloeden. Probeer een afdruk op normaal wit papier te maken.

## <span id="page-38-1"></span>**Langzaam afdrukken**

Controleer de volgende zaken om de prestaties van uw printer te verbeteren:

- Gebruik een parallelle IEEE-1284-kabel voor bidirectionele communicatie.
- Controleer uw systeemconfiguratie:
	- Zie ["Printerspecificaties"](#page-47-1) voor de minimale systeemvereisten.
	- Mogelijk beschikt uw systeem over onvoldoende vaste-schijfruimte. Om af te drukken op papier van 279 bij 432 mm wordt minimaal 50 MB vrije ruimte op de vaste schijf van uw systeem aangeraden. Voor het afdrukken van bestanden met een grote hoeveelheid afbeeldingen of foto's heeft u meer vaste-schijfruimte nodig (meer dan 50 MB).
	- Uw systeem beschikt mogelijk over onvoldoende virtueel geheugen. Breid het virtuele geheugen van uw systeem uit.
- Controleer de instellingen van uw poort en kabel (alleen voor Windows 98/Me):
	- Wanneer u een parallelle aansluiting gebruikt, probeer dan over te stappen op een USB-aansluiting. Voor meer informatie, raadpleeg ["De printer aansluiten"](#page-6-2).
	- De poortconfiguratie van uw systeem is niet ingesteld op ECP. Raadpleeg de handleiding van uw computer voor het aanpassen van uw poortinstellingen en de contactgegevens van de computerfabrikant.
- De inktpatroon is mogelijk bijna leeg. Controleer of de LED's van de printer branden (zie ["De printerlampjes knipperen"](#page-39-0) en ["Probleem met de inktpatronen"](#page-43-0) voor meer informatie). Vervang (bijna) lege inktpatronen en probeer opnieuw af te drukken. Zie ["De inktpatronen vervangen"](#page-11-2) voor aanwijzingen.

# <span id="page-39-0"></span>**De printerlampjes knipperen**

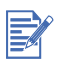

<span id="page-39-1"></span>Het Aan/Uit-lampje knippert tijdens het afdrukken. Dit is normaal. Het Aan/Uit-lampje knippert 2-Aan, 1-Uit wanneer een afdruktaak wordt geannuleerd.

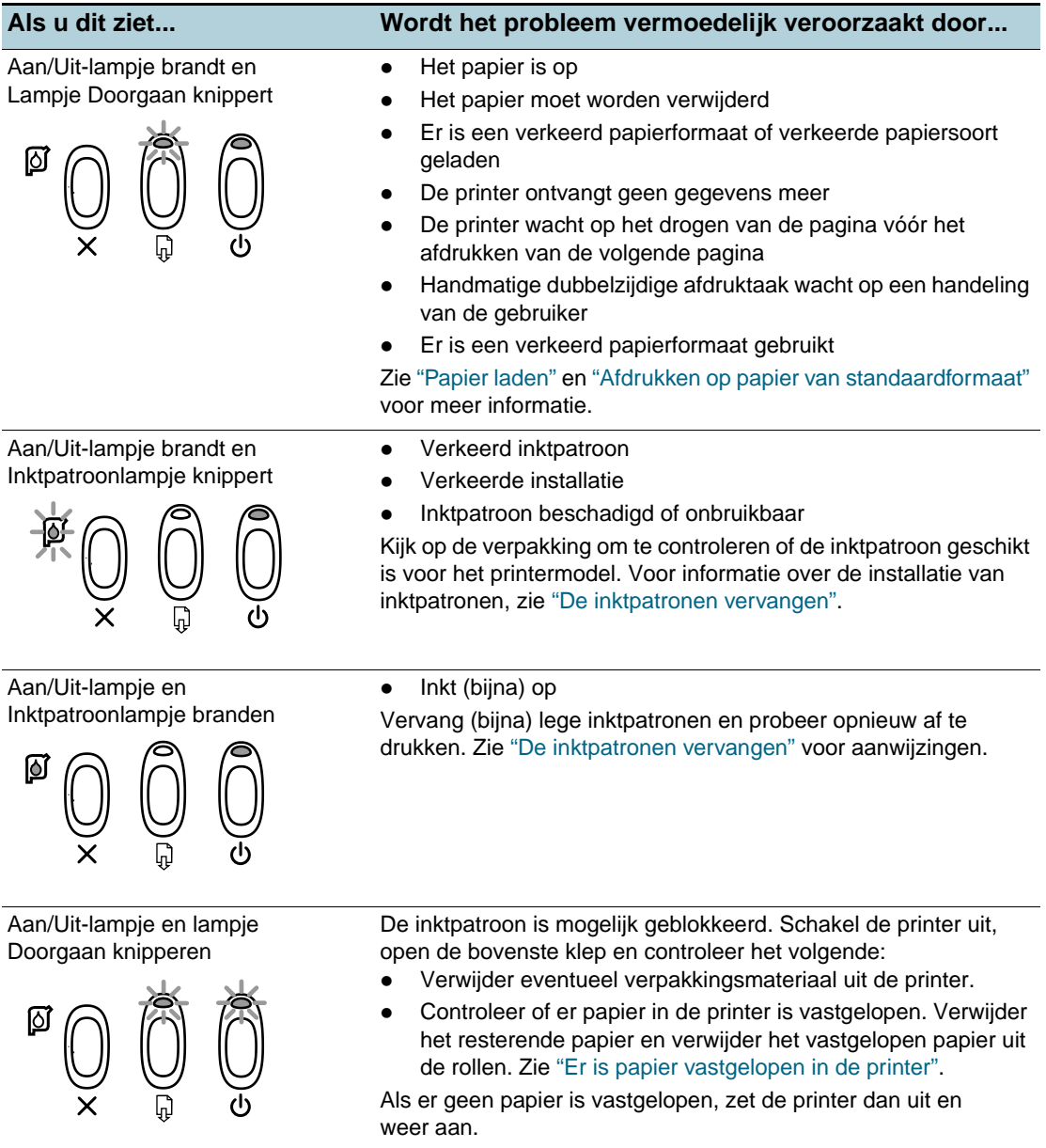

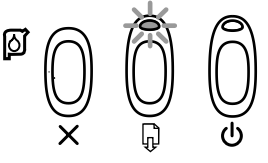

**Als u dit ziet... Wordt het probleem vermoedelijk veroorzaakt door...**

Het lampje Doorgaan knippert Er is papier vastgelopen of de papiermotor is uitgevallen. Zie ["Er is papier vastgelopen in de printer"](#page-32-2).

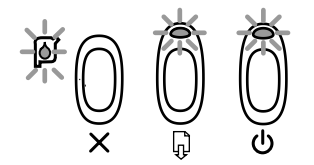

Alle lampjes knipperen Zet de printer uit en weer aan. Als de lampjes nog steeds knipperen, verwijder dan de stekker van de printer uit het stopcontact om de stroomvoeding volledig te onderbreken. Als het probleem aanhoudt, is de printer vermoedelijk defect. Neem contact op met het HP Klantenondersteuningscentrum (zie ["Klantenondersteuning"\)](#page-45-1).

# <span id="page-40-0"></span>**Problemen met afdrukken in een netwerk**

<span id="page-40-1"></span>Dit gedeelte kan u helpen bij het oplossen van problemen met afdrukken naar een gedeelde printer.

Controleer het volgende:

- Controleer of de printer aan staat en de bovenste klep is gesloten.
- Controleer of de knop van het paneel aan de achterkant is vergrendeld.
- Controleer of de inktpatronen goed zijn geplaatst (zie ["De inktpatronen vervangen"](#page-11-2)) en of het papier goed in de printer is geladen (zie ["Papier laden"\)](#page-15-2).
- Controleer of de netwerkkabel en de printerkabel goed zijn aangesloten.
- Als het lampje van de knop DOORGAAN knippert, druk dan op de knop. Na een paar seconden moet de printer beginnen met afdrukken .
- Als het afdrukken niet wordt hervat, open dan de bovenste klep om te controleren of het papier in de printer is vastgelopen. Raadpleeg ["Er is papier vastgelopen in de printer"](#page-32-2) voor aanwijzingen over het verwijderen van vastgelopen papier.

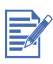

Het delen van een printer in een gemengde Mac- en PC-netwerkomgeving wordt afgeraden.

Nadat u de printer heeft gecontroleerd, kunt u proberen om een document af te drukken vanaf een andere cliëntcomputer op het netwerk.

Als het document via een andere computer goed wordt afgedrukt, zijn de systeeminstellingen van uw computer waarschijnlijk niet goed geconfigureerd voor gebruik met deze printer. Neem contact op met uw systeembeheerder om het probleem op te lossen.

Als het document niet goed wordt afgedrukt vanaf een andere cliëntcomputer:

- **1** Sluit de printer aan op een PC met Windows.
- **2** Installeer de printersoftware op de PC als dit nog niet is gedaan.
- **3** Dubbelklik op het pictogram van de Werkset op het bureaublad of in de programmagroep van de printer.
- **4** In het tabblad **Printservices** klikt u op **Een testpagina afdrukken**.

Als de testpagina wordt afgedrukt, werkt uw printer, maar zijn mogelijk uw netwerkinstellingen niet goed geconfigureerd. Raadpleeg uw netwerkbeheerder voor meer informatie.

Als de testpagina niet wordt afgedrukt, wordt het probleem waarschijnlijk veroorzaakt door een storing in de printer of in de computer. Neem contact op met het

HP Klantenondersteuningscentrum voor hulp (zie ["Klantenondersteuning"\)](#page-45-1).

<span id="page-41-1"></span>Houd het serienummer van de printer, het printermodel en de beschikbare informatie over uw computer bij de hand.

# <span id="page-41-0"></span>**De printersoftware verwijderen**

#### **Voor Windows:**

- **1** Start Windows en zorg dat er geen andere Windows-toepassingen open zijn.
- **2** Open het Configuratiescherm.
- **3** Dubbelklik op **Programma's toevoegen/verwijderen**.
- **4** Selecteer **HP Deskjet 9300 serie**.
- **5** Volg de aanwijzingen op het scherm om het verwijderen van de printersoftware te voltooien.

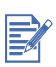

U moet beheerdersbevoegdheden hebben voor het verwijderen van de printersoftware onder Windows NT 4.0, Windows 2000 en Windows XP.

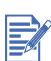

Als de software niet kan worden verwijderd of als de Uninstaller niet kan worden gevonden, probeer dan het hulpprogramma voor het verwijderen van software op de Starter-CD ("scrubber"). Voor Windows 98 en Windows Me gebruikt u het bestand scrub98.exe in de map Windows\Utils\Scrubber\Win98\_Me. Voor Windows 2000 en Windows XP gebruikt u het bestand scrub2k.exe in de map Windows\Utils\Scrubber\Win2K. Herhaal hierna het volledige installatieproces.

#### **Voor Macintosh:**

**1** Start de computer opnieuw op.

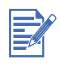

Wanneer u de computer niet opnieuw opstart vóór het verwijderen van de software worden sommige bestanden mogelijk niet van de computer verwijderd wanneer u de functie Verwijderen gebruikt.

- **2** Plaats de Starter-CD in het cd-romstation en dubbelklik op het **CD-pictogram** op het bureaublad.
- **3** Dubbelklik op het pictogram van het installatieprogramma en volg de aanwijzingen op het scherm.
- **4** Wanneer het installatiedialoogvenster verschijnt, selecteert u **Verwijderen** in de keuzelijst links boven in het dialoogvenster.
- **5** Volg de aanwijzingen op het scherm om de printersoftware te verwijderen.

# <span id="page-42-0"></span>**USB-installatie mislukt of het afdrukken via USB werkt niet**

- <span id="page-42-3"></span> Wanneer de installatie is mislukt, verwijdert u het stuurprogramma en probeert u de USB-aansluiting opnieuw te installeren.
- Controleer of uw computer een USB-poort heeft en juist is geconfigureerd voor gebruik met USB.
- **•** Controleer of uw computer aan staat.
- Controleer of de USB-kabel goed is aangesloten op de computer en de printer.
- Controleer of de printer is ingeschakeld.
- <span id="page-42-2"></span> Sluit de USB-kabel aan op de computer en de printer en zet de printer aan. Controleer of Windows de printer kan detecteren. Windows geeft de wizard Nieuwe hardware gevonden weer zodra de printer wordt gedetecteerd.

# <span id="page-42-1"></span>**De printer drukt niet af na de overschakeling op een andere poort**

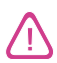

Sluit de parallelle kabel en de USB-kabel niet gelijktijdig aan op de printer. Gebruik slechts één type aansluiting tegelijk op de printer.

- Controleer of de kabel die u gebruikt goed is aangesloten op de computer en de printer.
- Zorg dat de printer is uitgeschakeld als u van poort wisselt. Als dit niet het geval is, schakel de printer dan uit, wacht een paar seconden en schakel de printer weer aan .
- Controleer of de poortinstellingen overeenkomen met de daadwerkelijke aansluiting. Klik op **Start**, ga naar **Instellingen** en klik vervolgens op **Printers** (Windows NT 4.0, 98, Me en 2000) of **Printers en faxen** (Windows XP). Klik met de rechtermuisknop op het printerpictogram en selecteer **Eigenschappen**. Selecteer het tabblad **Details** (Windows 98 en Me) of het tabblad **Poorten** (Windows NT 4.0, 2000 en XP) en controleer de poortinstellingen.
- Druk een testpagina af: klik op **Start**, ga naar **Instellingen** en klik vervolgens op **Printers** (Windows NT 4.0, 98, Me en 2000) of **Printers en faxen** (Windows XP). Klik met de rechtermuisknop op het printerpictogram en selecteer **Eigenschappen**. Selecteer het tabblad **Algemeen** en klik vervolgens op **Testpagina afdrukken**. Als de testpagina wordt afgedrukt, controleer dan of de juiste printer is geselecteerd in de applicatie van waaruit u probeert af te drukken.

# <span id="page-43-0"></span>**Probleem met de inktpatronen**

<span id="page-43-1"></span>Als u de bovenste klep van de printer opent, ziet u dat de gele pijl op de inktpatroonhouder zich op één lijn bevindt met één van de pictogrammen aan de achterkant van de printer. Als het inktpatroonlampje brandt, open dan de bovenste klep van de printer en volg onderstaande aanwijzingen.

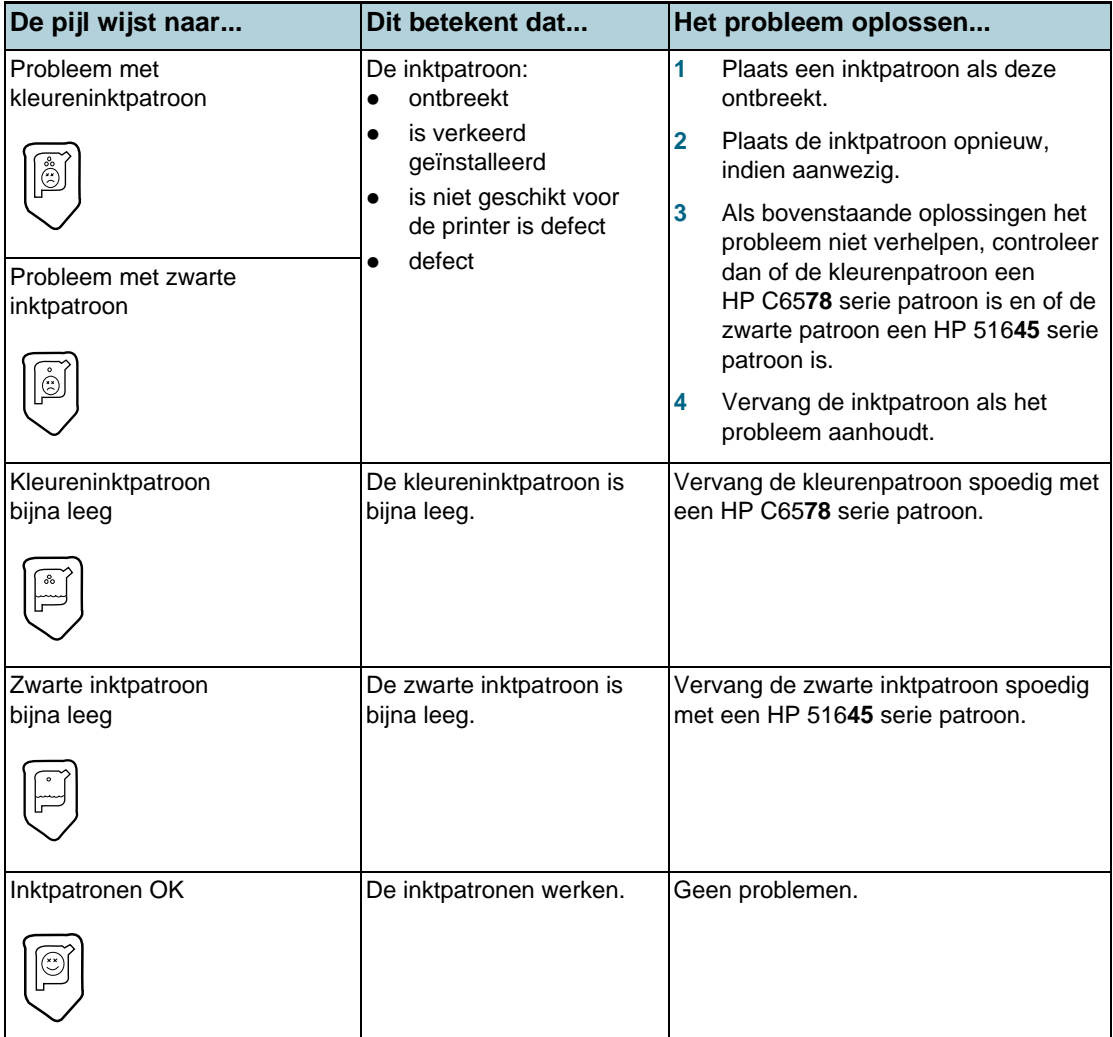

# <span id="page-44-0"></span>**Een configuratiepagina afdrukken**

<span id="page-44-5"></span>Door het afdrukken van een configuratiepagina zonder dat de printer is aangesloten op de computer kunt u de juiste configuratie van de printer controleren.

- **1** Schakel de printer uit, wacht een paar seconden en schakel de printer weer aan door op de AAN/UIT-knop te drukken.
- <span id="page-44-6"></span>**2** Houd de knop DOORGAAN ingedrukt en laat de knop los als het lampje van de knop Doorgaan begint te knipperen. Uw printer drukt een configuratiepagina af.

# <span id="page-44-3"></span><span id="page-44-1"></span>**Een diagnostiekpagina afdrukken**

Deze pagina bevat nuttige informatie voor HP Technische ondersteuning wanneer u printerproblemen heeft.

- **1** Zet de printer aan.
- **2** Terwijl u de AAN/UIT-knop van de printer ingedrukt houdt, drukt u vier maal op de knop DOORGAAN en laat u vervolgens de AAN/UIT-knop los.
- <span id="page-44-4"></span>**3** Als het goed is, drukt de printer nu een diagnostiekpagina af. Als de printer geen diagnostiekpagina afdrukt, is er iets mis met de printer. Neem contact op met het HP Klantenondersteuningscentrum (zie ["Klantenondersteuning"](#page-45-1)).

# <span id="page-44-2"></span>**Een afdruktaak annuleren**

U kunt een afdruktaak op twee manieren annuleren:

**Druk op de knop ANNULEREN op het voorpaneel van de printer. De afdruktaak wordt** onmiddellijk geannuleerd.

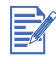

Als u op de knop ANNULEREN drukt, wordt de afdruktaak die op dat moment door de printer wordt verwerkt, verwijdert. Dit is niet van invloed op afdruktaken in de wachtrij.

**-of-**

 U kunt ook de afdruktaken in de wachtrij verwijderen. Zie de Help van Windows of Macintosh voor meer informatie.

# <span id="page-45-1"></span><span id="page-45-0"></span>**Klantenondersteuning**

<span id="page-45-3"></span>Het vorige hoofdstuk bevat suggesties voor het oplossen van veelvoorkomende problemen. Als uw printer niet naar behoren werkt en de oplossingen in deze handleiding het probleem niet verhelpen, dan kunt u gebruik maken van één van de onderstaande ondersteuningsservices.

# **Werkset**

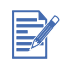

<span id="page-45-6"></span>De Werkset is uitsluitend beschikbaar als u het printerstuurprogramma heeft geïnstalleerd via Setup.exe.

Het tabblad **Probleemoplossing** in dit programma geeft eenvoudige stapsgewijze oplossingen voor veelvoorkomende afdrukproblemen. Met behulp van de stapsgewijze procedure zult u in staat zijn de meeste printerproblemen op te lossen. U kunt het programma openen door dubbel te klikken op het pictogram van de Werkset op het bureaublad of in de programmagroep.

# **hp instant support**

<span id="page-45-2"></span>hp instant support is een hulpprogramma op het internet dat productspecifieke services, tips voor probleemoplossing en informatie over het inkt- en papierverbruik van de printer biedt. U heeft een internetaansluiting nodig om hp instant support te kunnen gebruiken.

Voor toegang tot hp instant support selecteert u hp instant support in het tabblad Informatie van de Werkset.

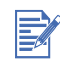

<span id="page-45-5"></span>De internetpagina's van hp instant support worden voortdurend bijgewerkt. Voeg de website niet toe aan uw favorieten; open de website altijd via de Werkset.

# **Website**

<span id="page-45-4"></span>Breng een bezoek aan onze website voor de meest recente informatie over printersoftware, producten, besturingssystemen en ondersteuning op [http://www.hp.com/support/dj9300.](http://www.hp.com/support/dj9300)

# **Telefonische ondersteuning van HP**

Gedurende de garantieperiode kunt u een beroep doen op het HP Klantenondersteuningscentrum. Kijk voor het telefoonnummer in de ondersteuningsgids die bij uw printer is geleverd.

Houd de volgende informatie bij de hand zodat de medewerkers van ons Klantenondersteuningscentrum u zo goed mogelijk van dienst kunnen zijn:

- <span id="page-45-7"></span>**1** Druk een diagnostiekpagina af (zie ["Een diagnostiekpagina afdrukken"](#page-44-3) voor aanwijzingen). Als de printer niet afdrukt houdt dan de volgende informatie bij de hand:
	- **a** modelnummer en serienummer (aan de achterkant van de printer) zoals C8136A en SG1881119P
	- **b** printermodel zoals HP Deskjet 9300, HP Business Inkjet 2600
- **2** Controleer het besturingssysteem dat u gebruikt. Bijvoorbeeld Windows 98 SE.
- **3** Als de printer is aangesloten op een netwerk, controleer dan het besturingssysteem van het netwerk. Bijvoorbeeld Windows NT Server 4.0.
- **4** Controleer op welke manier de printer op uw systeem is aangesloten. Bijvoorbeeld parallel, Universal Serial Bus (USB) of netwerk.
- **5** Controleer het printerstuurprogramma en het versienummer van de printersoftware. Bijvoorbeeld HP Deskjet 9300 PCL 3 versie 1.0.
- **6** Wanneer u problemen heeft met het afdrukken vanuit een bepaalde applicatie noteer dan de naam en het versienummer van de applicatie.

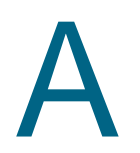

# <span id="page-47-1"></span><span id="page-47-0"></span>A Printerspecificaties

<span id="page-47-10"></span><span id="page-47-9"></span><span id="page-47-8"></span><span id="page-47-7"></span><span id="page-47-6"></span><span id="page-47-5"></span><span id="page-47-4"></span><span id="page-47-3"></span><span id="page-47-2"></span>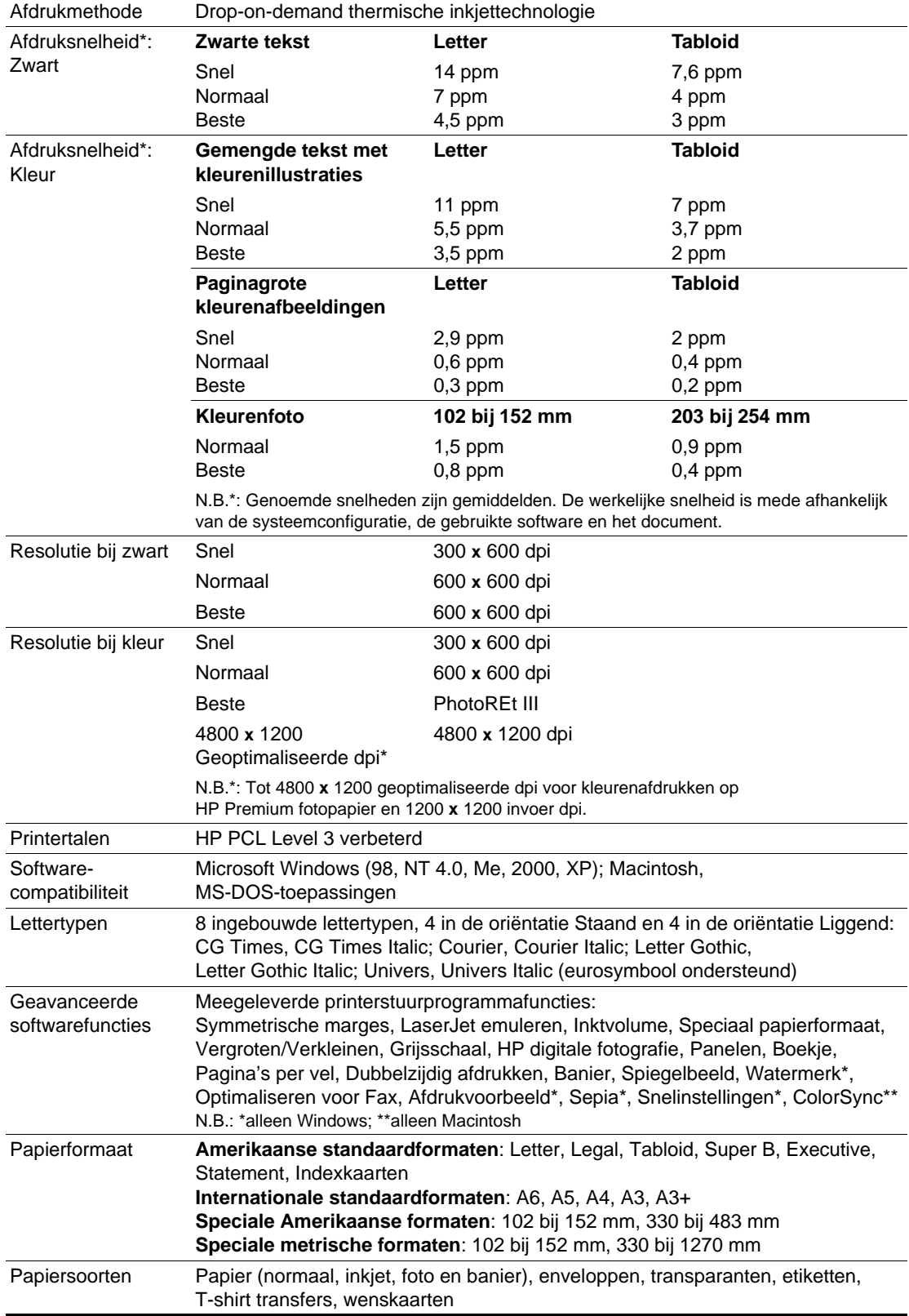

<span id="page-48-11"></span><span id="page-48-10"></span><span id="page-48-9"></span><span id="page-48-8"></span><span id="page-48-7"></span><span id="page-48-6"></span><span id="page-48-5"></span><span id="page-48-4"></span><span id="page-48-3"></span><span id="page-48-2"></span><span id="page-48-1"></span><span id="page-48-0"></span>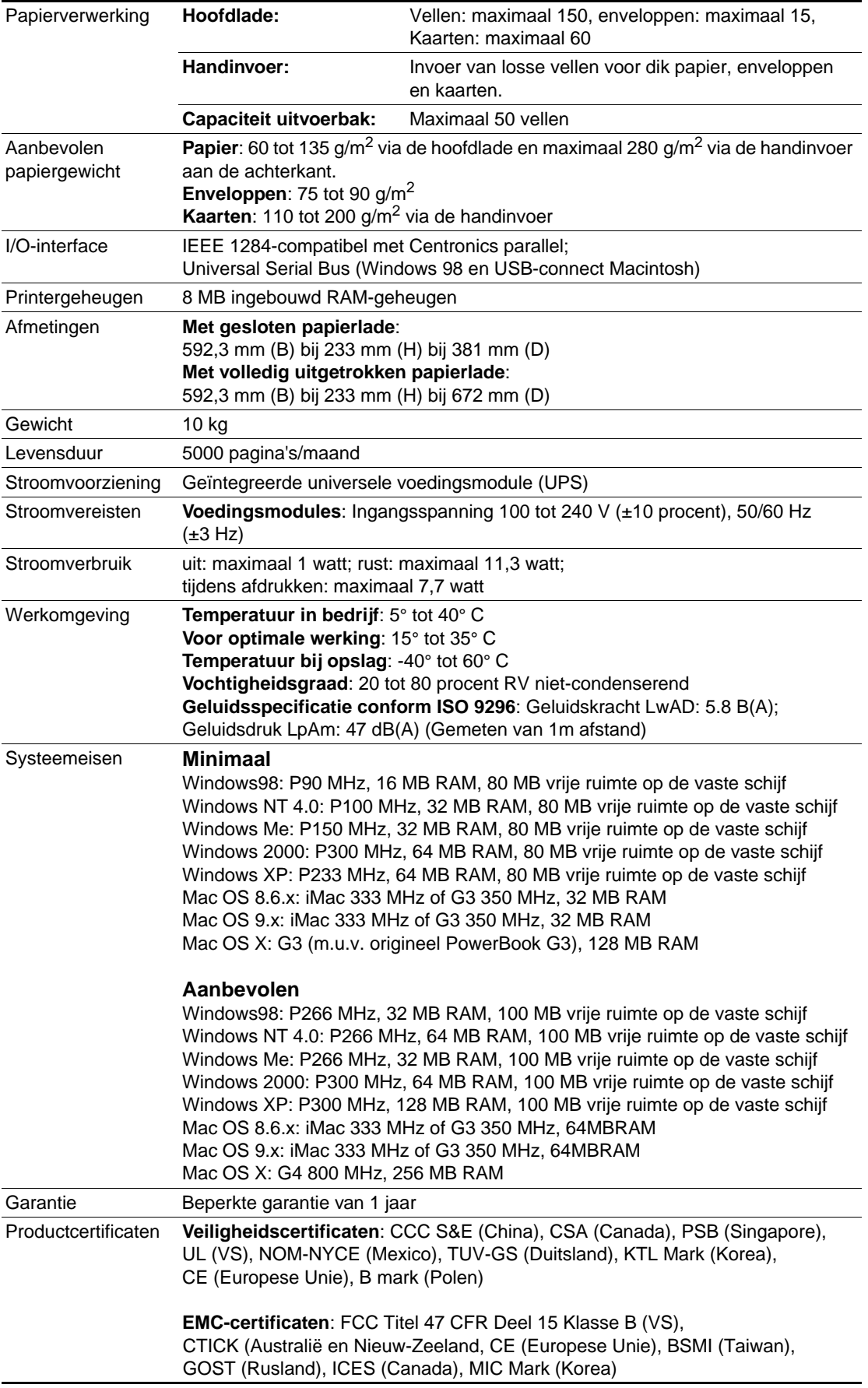

# <span id="page-49-1"></span><span id="page-49-0"></span>HP benodigdheden en accessoires

<span id="page-49-3"></span><span id="page-49-2"></span>U kunt benodigdheden en accessoires van HP bestellen via de HP-website. Ga naar HPshopping.com ([http://www.hpshopping.com\)](http://www.hpshopping.com) voor meer informatie.

# **Accessoires**

## **Parallelle kabel**

HP IEEE-1284 A-B parallelle kabel, (2 m) C2950A HP IEEE-1284 A-B parallelle kabel, (3 m) C2951A

## **USB-kabel**

HP USB A-B (2 m) C6518A

## **Netwerkinterface**

HP Jetdirect 170X externe printserver J3258A HP Jetdirect 300X externe printserver J3263A HP Jetdirect 175X externe printserver (USB) J6035A HP Jetdirect 310X externe printserver (USB) J6038A

# **Benodigdheden**

## <span id="page-49-4"></span>**Inktpatronen**

Zwart 516**45**G (21 ml) / 516**45**A (42 ml) Kleuren C65**78**D (19 ml) / C65**78**A (38 ml)

## **HP Bright White papier**

A4, 500 vel: 210 bij 297 mm C1825A A3, 200 vel: 297 bij 420 mm C1858A

## **HP Premium papier**

A4, 200 vel: 210 bij 297 mm 51634Z A3, 100 vel: 297 bij 420 mm C1856A US Letter, 200 vel: 216 bij 279 mm 51634Y US B-formaat, 100 vel: 279 bij 432 mm C1855A

## **HP Premium papier, extra zwaar**

A4, 100 vel: 210 bij 297 mm C1853A

## **HP Premium fotopapier**

A3, 15 vel: 297 bij 420 mm C6059A US Letter, 15 vel: 216 bij 279 mm C6039A

## **HP Premium Plus fotopapier**

Glanzend, A4, 20 vel: 210 bij 297 mm C6832A Glanzend, US Letter, 20 vel: 216 bij 279 mm C6831A Glanzend fotopapier, 20 vel: 102 bij 152mm C6944A Mat, A4, 20 vel 210 bij 297 mm C6951A Mat, US Letter, 20 vel: 216 bij 279 mm C6950A

## **HP Professional brochure- en flyerpapier**

Glanzend, A4, 50 vel: 210 bij 297 mm C6818A Glanzend, US Letter, 50 vel: 216 bij 279 mm C6817A Mat, US Letter, 50 vel: 216 bij 279 mm C6955A Glanzend, Tabloid, 50 vel: 279 bij 432 mm C6820A Glanzend, A3, 50 vel: 297 bij 420 mm C6821A

## **HP Premium transparanten**

A4, 20 vel: 210 bij 297 mm C3832A

## **HP bannerpapier**

A4, 100 vel: 210 bij 297 mm C1821A

## **HP T-shirt transfers**

A4, 10 vel: 210 bij 297 mm C6050A US Letter, 10 vel: 216 bij 279 mm C6049A

## **HP wenskaarten**

A4, 20 vel, 20 enveloppen C6042A US Letter, 20 vel, 20 enveloppen C1812A Glanzend, A4, 10 vel, 10 enveloppen C6045A Glanzend, US Letter, 10 vel, 10 enveloppen C6044A Met viltreliëf, Ivoor (half voorgevouwen), US Letter, 20 vel, 20 enveloppen C6828A

# <span id="page-51-0"></span>**Wettelijk verplichte informatie**

## <span id="page-51-1"></span>**FCC statement**

The U.S. Federal Communications Commission (in 47 cfr 15.105) has specified that the following notices be brought to the attention of users of this product.

This device complies with part 15 of the FCC rules. Operation is subject to the following two conditions: (1) This device may not cause harmful interference, and (2) this device must accept any interference received, including interference that may cause undesired operation.

#### **Shielded cables**

Use of a shielded data cable is required to comply with the Class B limits of Part 15 of the FCC Rules.

Pursuant to Part 15.21 of the FCC Rules, any changes or modifications to this equipment not expressly approved by the Hewlett-Packard Company, may cause harmful interference and void the FCC authorization to operate this equipment.

NOTE: This equipment has been tested and found to comply with the limits for a Class B digital device, pursuant to Part 15 of the FCC Rules. These limits are designed to provide reasonable protection against harmful interference in a residential installation. This equipment generates, uses and can radiate radio frequency energy and, if not installed and used in accordance with the instructions, may cause harmful interference to radio communications. However, there is no guarantee that interference will not occur in a particular installation. If this equipment does cause harmful interference to radio or television reception, which can be determined by turning the equipment off and on, the user is encouraged to try to correct the interference by one or more of the following measures:

- Reorient or relocate the receiving antenna.
- Increase the separation between the equipment and receiver.
- Connect the equipment into an outlet on a circuit different from that to which the receiver is connected.
- Consult the dealer or an experienced radio/TV technician for help.

### <span id="page-51-2"></span>**Verklaring over netsnoer**

Het netsnoer kan niet worden gerepareerd. Als het defect is, moet het worden weggegooid of naar de leverancier worden geretourneerd.

## **Classificatie van LED's**

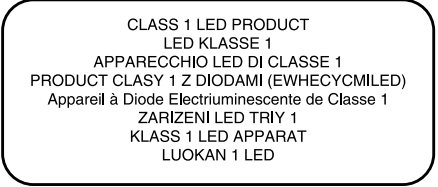

## **Energieverbruik**

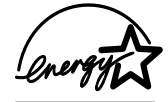

Energy Star is een in de VS gedeponeerd servicemerk van de United States Environmental Protection Agency.

사용자 안내문 (B급기기)

이 기기는 비업무용으로 전자파 장해검정을 받은 기기로서, 주거지역에서는 물론,모든 지역에서 사용할 수 있습니다.

### **Wettelijk verplicht modelnummer**

Voor identificatiedoeleinden is uw product voorzien van een wettelijk verplichte modelnummer. Het wettelijk verplichte modelnummer van uw product is SNPRC-0305. Het wettelijk verplichte nummer moet niet worden verward met de productnaam (zoals HP Deskjet 9300) of het productnummer (zoals C8136A).

# DECLARATION OF CONFORMITY

<span id="page-52-0"></span>according to ISO/IEC Guide 22 and EN 45014

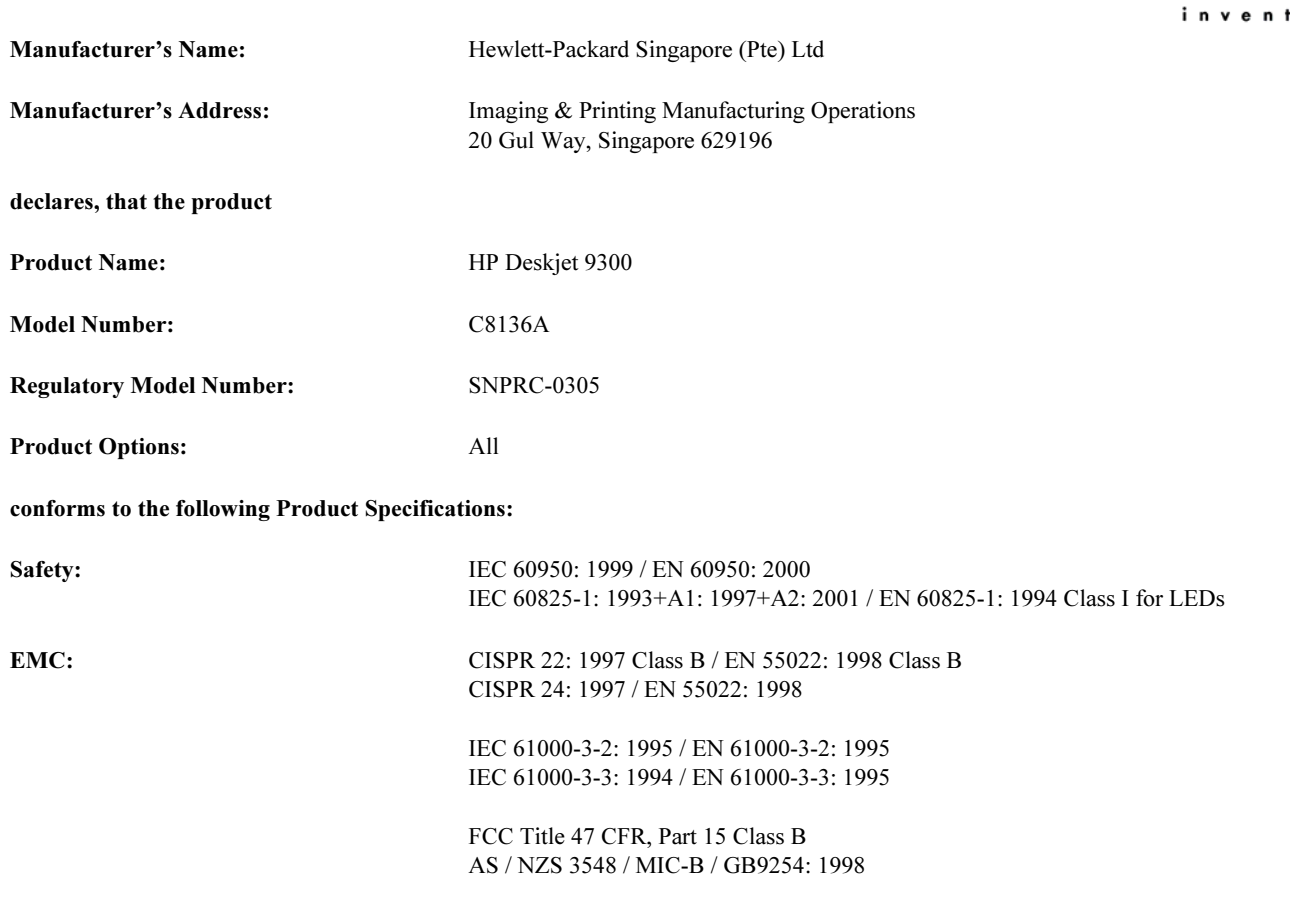

#### Supplementary Information:

- (1) The product herewith complies with the requirements of the Low Voltage Directive 73/23/EEC and the EMC Directive 89/336/EEC, and carries the CE Marking accordingly.
- (2) The product was tested in a typical configuration with Hewlett Packard personal computer systems.
- (3) This Device complies with Part 15 of the FCC Rules. Operation is subject to the following two conditions: (1) this device may not cause harmful interference, and (2) this device must accept any interference received, including interference that may cause undesired operation.

#### Singapore, 21<sup>st</sup> Nov 2002 **Chan Kum Yew, Quality Manager** Chan Chan Kum Yew, Quality Manager

- Australia Contact: Product Regulations Manager, Hewlett-Packard Australia Ltd, 31-41 Joseph Street, Blackburn, Victoria 3130, Australia
- European Contact: Your Local Hewlett-Packard Sales and Service Office or Hewlett-Packard Gmbh, Department, HQ-TRE / Standards Europe, Herrenberger Strasse 140, D-71034 Boblingen (FAX: +49-7031-14-3143)
- USA Contact: Corporate Product Regulations Manager, Hewlett-Packard Company, 3000 Hanover Street, Palo Alto, CA 94304 (Phone: 415-857-1501)

# <span id="page-53-0"></span>**Beperkte garantieverklaring van Hewlett-Packard**

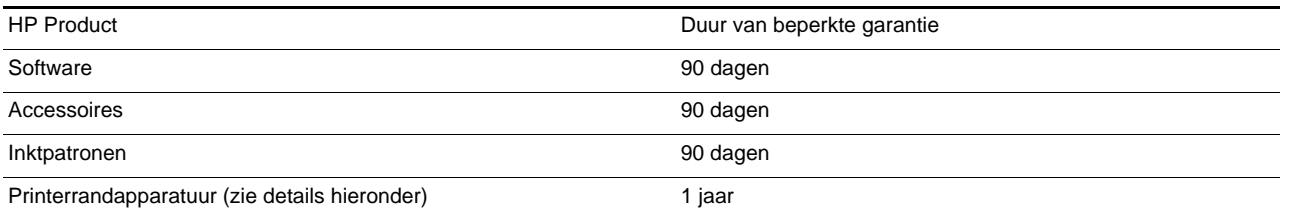

#### **Geldigheid van beperkte garantie**

- **1** Hewlett-Packard verstrekt aan de eindgebruiker de garantie dat bovengenoemde producten van HP vrij zijn van materiaalen fabricagefouten gedurende bovengenoemde periode die begint op de dag van aankoop door de klant.
- **2** Wat softwareproducten betreft, geldt de beperkte garantie van HP uitsluitend voor niet-uitvoerbare programmeerinstructies. HP garandeert niet dat de werking van een product ononderbroken of vrij van fouten is.
- **3** De beperkte garantie van HP geldt alleen voor defecten die zich voordoen als resultaat van normaal gebruik van het product en is niet van toepassing bij andere problemen, met inbegrip van defecten die het resultaat zijn van:
	- **a** verkeerd of ondeskundig onderhoud of aanpassing;
	- **b** software, informatiedragers, onderdelen of benodigdheden die niet door HP worden geleverd of ondersteund;
	- **c** gebruik dat niet in overeenstemming is met de specificaties van het product;
	- **d** niet-toegestane modificaties of misbruik.
- **4** Wat printerproducten van HP betreft, heeft het gebruik van een niet door HP vervaardigde of een nagevulde inktpatroon geen invloed op de garantie aan de klant of op eventuele ondersteuningscontracten van HP met de klant. Als defecten of beschadigingen van de printer echter aan het gebruik van een niet door HP vervaardigde of een nagevulde inktpatroon kunnen worden toegeschreven, zal HP de gebruikelijke arbeidsuren en materiaalkosten voor het repareren van het betreffende defect of de betreffende beschadiging van de printer in rekening brengen.
- **5** Als HP tijdens de garantieperiode op de hoogte wordt gebracht van een defect van een product dat onder de garantie van HP valt, wordt het defecte product door HP ofwel gerepareerd ofwel vervangen naar goeddunken van HP.
- **6** Als een defect product dat onder de garantie van HP valt, niet door HP gerepareerd of vervangen kan worden, zal HP de aankoopprijs voor het defecte product terugbetalen binnen een redelijke termijn nadat HP op de hoogte is gebracht van het defect.
- **7** HP is niet verplicht tot reparatie, vervanging of terugbetaling zo lang de klant het defecte product niet aan HP heeft geretourneerd.
- <span id="page-53-4"></span><span id="page-53-3"></span><span id="page-53-2"></span><span id="page-53-1"></span>**8** Een vervangingsproduct mag nieuw of bijna nieuw zijn op voorwaarde dat het ten minste dezelfde functionaliteit bezit als het product dat vervangen wordt.
- **9** Producten van HP kunnen gereviseerde onderdelen, componenten of materialen bevatten, waarvan de prestaties gelijkwaardig zijn aan die van nieuwe producten.
- **10** De beperkte garantieverklaring van HP is geldig in alle landen of regio's waar het product van HP waarop deze garantie betrekking heeft, door HP wordt gedistribueerd. Contracten voor extra garantieservice, zoals service op de locatie van de klant, zijn verkrijgbaar bij ieder erkend HP servicekantoor in landen of regio's waar het product door HP of een erkende importeur wordt gedistribueerd.

#### **Beperking van garantie**

IN ZOVERRE DOOR DE PLAATSELIJKE WET IS TOEGESTAAN, VERSTREKKEN NOCH HP, NOCH DERDE LEVERANCIERS ENIGE ANDERE GARANTIE OF VOORWAARDE, HETZIJ UITDRUKKELIJKE OF STILZWIJGENDE GARANTIES OF VOORWAARDEN VAN VERKOOPBAARHEID, BEVREDIGENDE KWALITEIT EN GESCHIKTHEID VOOR EEN BEPAALD DOEL.

#### **Beperking van aansprakelijkheid**

- **1** In zoverre door de plaatselijke wet is toegestaan, zijn de rechtsmiddelen in deze garantieverklaring het enige en exclusieve verhaal van de klant.
- **2** IN ZOVERRE DOOR DE PLAATSELIJKE WET IS TOEGESTAAN, MET UITZONDERING VAN DE SPECIFIEKE VERPLICHTINGEN IN DEZE GARANTIEVERKLARING, ZIJN HP EN DERDE LEVERANCIERS ONDER GEEN BEDING AANSPRAKELIJK VOOR DIRECTE, INDIRECTE, SPECIALE EN INCIDENTELE SCHADE OF GEVOLGSCHADE, ZIJ HET OP BASIS VAN CONTRACT, BENADELING OF ENIG ANDERE JURIDISCHE THEORIE EN OF HP AL DAN NIET VAN DE MOGELIJKHEID VAN DERGELIJKE SCHADE OP DE HOOGTE IS.

#### **Plaatselijke wet**

**1** Deze garantieverklaring biedt de klant specifieke juridische rechten. De klant kan over andere rechten beschikken die in de VS van staat tot staat, in Canada van provincie tot provincie en elders van land tot land of regio tot regio kunnen verschillen.

- **2** In zoverre deze garantieverklaring niet overeenstemt met de plaatselijke wet, zal deze garantieverklaring als aangepast en in overeenstemming met dergelijke plaatselijke wet worden beschouwd. Krachtens dergelijke plaatselijke wet is het mogelijk dat bepaalde afwijzingen en beperkingen in deze garantieverklaring niet op de klant van toepassing zijn. Sommige staten in de VS en bepaalde overheden buiten de Verenigde Staten (inclusief provincies in Canada) kunnen bijvoorbeeld:
	- **a** de afwijzingen en beperkingen in deze garantieverklaring als tenietgedaan beschouwen ter bescherming van de wettelijk voorgeschreven rechten van de klant (bijvoorbeeld in het Verenigd Koninkrijk);
	- **b** de mogelijkheid van een fabrikant voor het doen gelden van dergelijke afwijzingen of voorwaarden anderzijds beperken; of
	- **c** de klant aanvullende rechten onder de garantie bieden, de tijdsduur van stilzwijgende garanties bepalen die niet door de fabrikant afgewezen kan worden, en beperkingen op de tijdsduur van stilzwijgende garanties niet toestaan.
- **3** MET BETREKKING TOT CONSUMENTENTRANSACTIES IN AUSTRALIË EN NIEUW-ZEELAND WORDEN DE WETTELIJK VOORGESCHREVEN RECHTEN DIE VAN TOEPASSING ZIJN OP DE AANKOOP VAN PRODUCTEN VAN HP AAN DERGELIJKE KLANTEN, DOOR DE VOORWAARDEN IN DEZE GARANTIEVERKLARING NIET TENIETGEDAAN, BEPERKT OF VERANDERD, BEHALVE IN ZOVERRE DOOR DE WET IS TOEGESTAAN, EN VORMEN DE VOORWAARDEN VAN DEZE GARANTIEVERKLARING EEN AANVULLING OP DEZE RECHTEN.

# <span id="page-55-0"></span>Index

#### **Cijfers**

48[00 x 1200 geoptimaliseerde dpi 3-9, A](#page-22-1)[-1](#page-47-2)

#### **A**

A[an/uit-knop 2-1](#page-5-2) accessoires [bestelinformatie A-1](#page-49-2) [garantie](#page-53-1) afdrukken [afdruktaak annuleren 5-15](#page-44-4) [minimale marges 3-4](#page-17-2) [op enveloppen 3-7](#page-20-2) [op fotopapier 3-9](#page-22-2) [op HP papier 3-6](#page-19-3) [op kaarten 3-8](#page-21-1) [op normaal dik papier 3-9](#page-22-2) [op papier van standaardformaat 3-6](#page-19-4) [op sepciaal papierformaat 3-7](#page-20-3) [op transparanten 3-5](#page-18-2) af[drukken in een netwerk 2-4](#page-8-2) afdrukmateriaal [afdrukken op transparanten 3-5](#page-18-2) af[druksnelheid A-1](#page-47-3) af[druktaak annuleren 5-15](#page-44-4) af[metingen, printer A-2](#page-48-0)

#### **B**

benodigdheden en accessores [bestelinformatie A-1](#page-49-2) be[perkte garantie](#page-53-2) be[sturingssysteemeisen A-2](#page-48-1) bri[efkaartgeleider 2-1](#page-5-3)

#### **C**

co[nfiguratiepagina, afdrukken 5-15](#page-44-5)

#### **D**

de[claration of conformity](#page-52-0) di[agnostiekpagina, afdrukken 5-15](#page-44-6) du[bbelzijdig afdrukken 3-10](#page-23-2) du[bbelzijdig.](#page-23-2) Zie dubbelzijdig afdrukken

**E**

en[veloppen, afdrukken 3-7](#page-20-2) E[xterne HP Jetdirect-printserver 2-4](#page-8-3)

#### **F**

F[CC statement](#page-51-1) fot[opapier, afdrukken 3-9](#page-22-2) foutberichten [weergave via de Werkset 4-1](#page-26-3)

#### **G**

ga[rantie](#page-53-2) ge[heugen, ingebouwd A-2](#page-48-2)

#### **H**

ha[ndinvoer aan de achterkant 2-1, 3-](#page-5-4)[3](#page-16-1) ha[ndinvoer, achterkant 2-1, 3-](#page-5-4)[3](#page-16-1) help [hp instant support 6-1](#page-45-2) [klantenondersteuning 6-1](#page-45-3) [Telefonische ondersteuning van HP 6-1](#page-45-4) [website 6-1](#page-45-5) W[erkset 4-1, 6](#page-26-4)[-1](#page-45-6) ho[ofdlade 2-1, 3-](#page-5-5)[2](#page-15-3) H[P Deskjet-configuratiescherm voor DOS 2-9](#page-13-1) H[P Inkjet Utility 4-4](#page-29-3) hp [instant support 1-1, 4-](#page-4-3)[1, 6-](#page-26-5)[1](#page-45-2) H[P papier, afdrukken 3-6](#page-19-3) H[P PCL 3 A-1](#page-47-4) hp[shopping.com A-1](#page-49-3)

### **I**

I/[O-interfaces A-2](#page-48-3) Inf[ormatietabblad, Werkset 4-1](#page-26-6) inktpatronen [garantie](#page-53-3) i[nktniveau, Werkset 4-1](#page-26-7) re[inigen 2-8, 4-](#page-12-4)[3](#page-28-2) uit[lijnen 2-8, 4-](#page-12-5)[3](#page-28-3) [vervangen 2-7](#page-11-3) in[ktpatronen, pictogrammen 5-14](#page-43-1) In[ktpatroonlampje 2-1](#page-5-6) int[erfaces, I/O A-2](#page-48-3)

#### **J**

Je[tadmin, installatie 2-6](#page-10-2)

#### **K**

ka[arten, afdrukken 3-8](#page-21-1) kl[antenondersteuning 6-1](#page-45-3) K[nop Annuleren 2-1](#page-5-7) K[nop Doorgaan 2-1](#page-5-8) kn[op van verwijderbaar paneel 2-1](#page-5-9)

#### **L**

let[tertypen, ingebouwd A-1](#page-47-5)

#### **M**

Macintosh [HP Inkjet Utility 4-4](#page-29-3) [systeemeisen A-2](#page-48-1) m[arges, minimale 3-4](#page-17-2) mi[nimale afdrukmarges 3-4](#page-17-2) M[S-DOS, afdrukken 2-9](#page-13-2) myPrintMileage [beschrijving 4-2](#page-27-2) [toegang via de Werkset 4-1](#page-26-8)

#### **N**

no[rmaal dik papier , afdrukken 3-9](#page-22-2)

#### **O**

o[mgevingsspecificaties A-2](#page-48-4) on[derdelen, printer 2-1](#page-5-10)

### **P**

papier [afdrukken op enveloppen 3-7](#page-20-2) [afdrukken op fotopapier 3-9](#page-22-2) [afdrukken op HP papier 3-6](#page-19-3) [afdrukken op kaarten 3-8](#page-21-1) [afdrukken op normaal dik papier 3-9](#page-22-2) [afdrukken op papier van standaardformaat 3-6](#page-19-4) [afdrukken op speciaal papierformaat 3-7](#page-20-3) [benodigdheden bestellen A-1](#page-49-4) [formaatspecificaties A-1](#page-47-6) [gewichtspecificaties A-2](#page-48-5) l[aden 3-2](#page-15-4) o[ndersteunde soorten 3-1, A](#page-14-2)[-1](#page-47-7) [verwerkingsspecificaties A-2](#page-48-6) papier laden [handinvoer aan de achterkant 3-3](#page-16-1) [hoofdlade 3-2](#page-15-3) pa[pier van standaardformaat, afdrukken 3-6](#page-19-4) pa[pier](#page-14-3) Zie afdrukmateriaal pa[piergeleiders 2-1](#page-5-11) pa[rallelle poort 2-1](#page-5-12) P[CL-printertaal, inclusief A-1](#page-47-4) printer [geavanceerde softwarefuncties 3-11](#page-24-2) [geheugen A-2](#page-48-2) l[ampjes knipperen 5-10](#page-39-1) [modelnummer, plaats 6-1](#page-45-7) [onderdelen en functies 2-1](#page-5-10) [registreren via de Werkset 4-1](#page-26-9) [serienummer, plaats 6-1](#page-45-7) [specificaties A-1](#page-47-8) [taal A-1](#page-47-4) [weergave van hardware-informatie 4-1](#page-26-10) Pr[interservice tabblad, Werkset 4-3](#page-28-4) Pr[interstatus tabblad, Werkset 4-1](#page-26-11) printerstuurprogramma [De inktpatronen uitlijnen 2-8](#page-12-6) [garantie](#page-53-4) g[eavanceerde softwarefuncties 3-11, A](#page-24-2)[-1](#page-47-9) [systeemeisen A-2](#page-48-1) [toegang verkrijgen 2-6](#page-10-3) [verwijderen 5-12](#page-41-1) pri[ntserver, aansluiting 2-6](#page-10-4) problemen oplossen [blanco pagina afgedrukt 5-4](#page-33-3) [configuratiepagina, afdrukken 5-15](#page-44-5) [diagnostiekpagina, afdrukken 5-15](#page-44-6) [er wordt niets afgedrukt 5-1](#page-30-4) i[nktpatronen, probleem 5-14](#page-43-1) l[angzaam afdrukken 5-9](#page-38-2) [ontbrekende tekst of afbeeldingen 5-6](#page-35-3) [onverwachte resultaten 5-7](#page-36-3) [papierstoringen 5-3](#page-32-4) [poortwijziging, probleem 5-13](#page-42-2) [printer kan niet worden ingeschakeld 5-1](#page-30-5) [printerlampjes knipperen 5-10](#page-39-1) [problemen met afdrukken in een netwerk 5-11](#page-40-1) [scheve papierinvoer 5-3](#page-32-5) [slechte afdrukkwaliteit 5-4](#page-33-4) [testpagina, afdrukken 5-2](#page-31-0) [USB werkt niet 5-13](#page-42-3) [vastgelopen papier 5-3](#page-32-6) [verkeerde plaatsing van tekst of afbeeldingen 5-7](#page-36-4)

pr[oductcertificaten A-2](#page-48-7)

#### **S**

software [eerst de hardware installeren 2-3](#page-7-1) [eerst de software installeren 2-2](#page-6-3) [garantie](#page-53-4) [geavanceerde softwarefuncties 3-11](#page-24-2) i[nstallatie onder Windows 2-2](#page-6-4) [systeemeisen A-2](#page-48-1) [verwijderen 5-12](#page-41-1) sp[eciaal papierformaat, afdrukken 3-7](#page-20-3) specificaties [printer A-1](#page-47-8) [printerformaat A-2](#page-48-0) [printergewicht A-2](#page-48-8) [printerlevensduur A-2](#page-48-9) [stroomverbruik A-2](#page-48-10) [stroomvereisten A-2](#page-48-11) [werkomgeving A-2](#page-48-4) St[arter-CD 1-1](#page-4-4) str[oomaansluiting 2-1](#page-5-13) st[uurprogramma's, garantie](#page-53-4) sy[steemeisen A-2](#page-48-1)

#### **T**

ta[al, printer A-1](#page-47-4) T[elefonische ondersteuning van HP 6-1](#page-45-4) te[stpagina, afdrukken 4-3, 5-](#page-28-5)[2](#page-31-0) to[egangsklep 2-1](#page-5-14) tr[ansparanten, afdrukken 3-5](#page-18-2)

#### **U**

uit[voerbak 2-1](#page-5-15) U[SB-poort 2-1](#page-5-16)

#### **V**

va[stgelopen papier 5-3](#page-32-6) [oplossen 5-3](#page-32-6) [tips voor het vermijden 5-3](#page-32-7) ve[iligheidsinformatie](#page-1-0) ve[rwijderbaar paneel 2-1](#page-5-17)

#### **W**

website [bestellen van benodigdheden en accessoires A-1](#page-49-3) [myPrintMileage 4-2](#page-27-2) pr[inter 1-1, 2-](#page-4-5)[9, 6-](#page-13-3)[1](#page-45-5) Werkset [beschrijving 1-1](#page-4-6) [gebruiken 4-1](#page-26-4) [help 6-1](#page-45-6) [tabblad Informatie 4-1](#page-26-6) [Tabblad Printerservice 4-3](#page-28-4) [Tabblad Printerstatus 4-1](#page-26-11) W[ettelijk verplichte informatie](#page-51-2) **Windows** sy[steemeisen A-2](#page-48-1)

#### **R**

re[solutie, printer A-1](#page-47-10)